# Консоль серии 8601

**Руководство по подготовке площадки и сертификации**

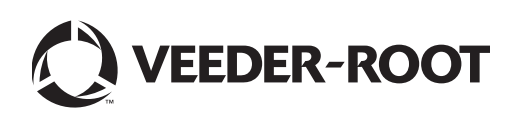

# **Примечание**

### **Примечание. Данное руководство является переводом руководства с английского языка.**

Компания Veeder-Root отказывается от каких-либо гарантий в отношении настоящей публикации, включая, без ограничения, подразумеваемые гарантии товаропригодности и пригодности к задачам эксплуатации.

Компания Veeder-Root не несет ответственность за ошибки, содержащиеся в настоящей публикации или по побочным или косвенным убыткам, связанным с предоставлением, целями или использованием настоящей публикации.

Компания Veeder-Root оставляет за собой право изменять системные настройки или функции, или информацию, содержащуюся в настоящей публикации.

В данной публикации содержится секретная информация компании, защищенная авторским правом. Все права защищены. Запрещается копировать, воспроизводить или переводить на другой язык любые части данной публикации без предварительного письменного согласия компании Veeder-Root.

Чтобы узнать местоположение ближайшего офиса **службы технической поддержки**, зайдите на наш веб-сайт, указанный ниже.

#### http://www.gilbarco.com/eu

При возникновении **вопросов по гарантии** воспользуйтесь формой онлайн-заявки, расположенной на соответствующем веб-сайте, указанном ниже:

EN: https://gilbarco.wufoo.eu/forms/veederroot-red-jacket-warranty-request-form/

DE: https://gilbarco.wufoo.eu/forms/garantieantrag-veederroot-und-red-jacket/

IT: https://gilbarco.wufoo.eu/forms/garanzia-prodotti-veederroot-red-jacket/

© Veeder-Root, 2016. Все права защищены.

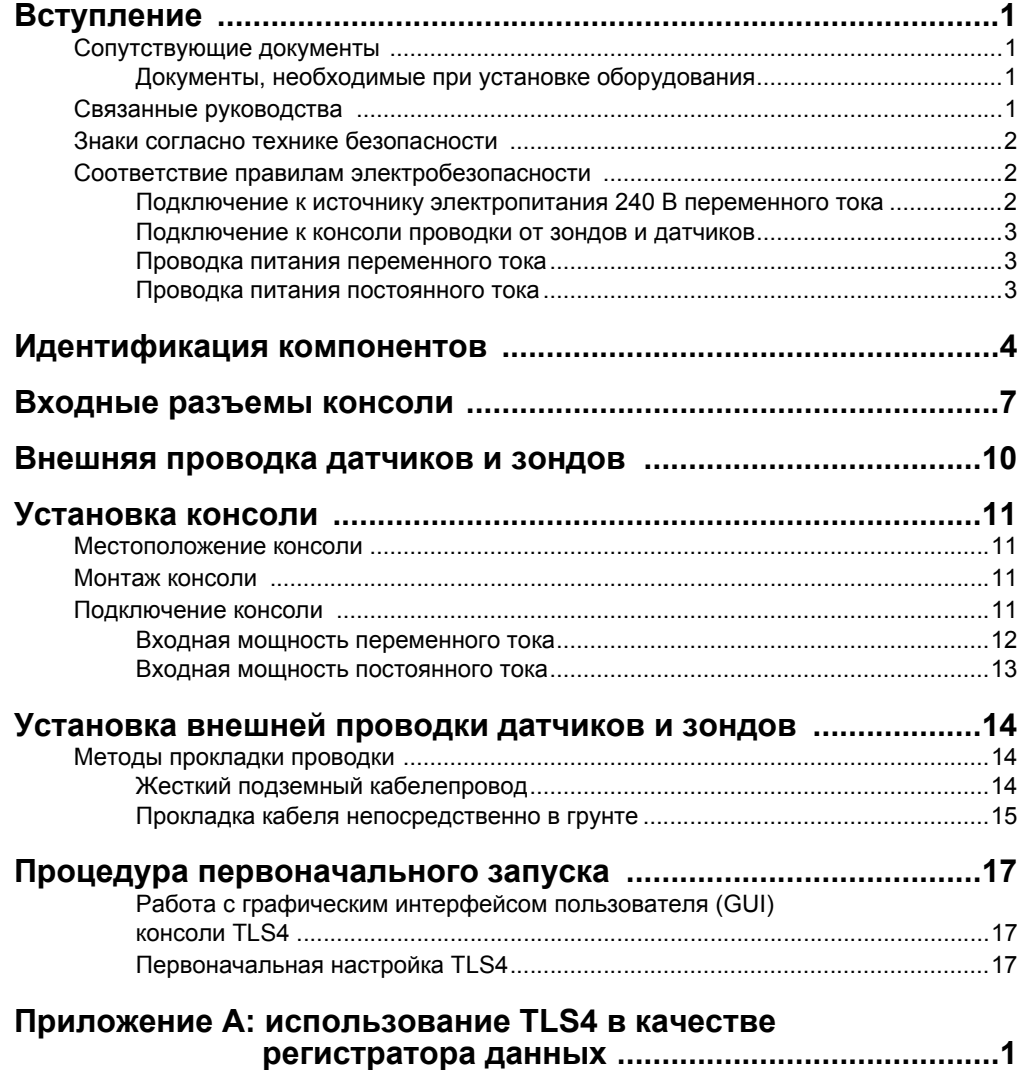

# **Рисунки**

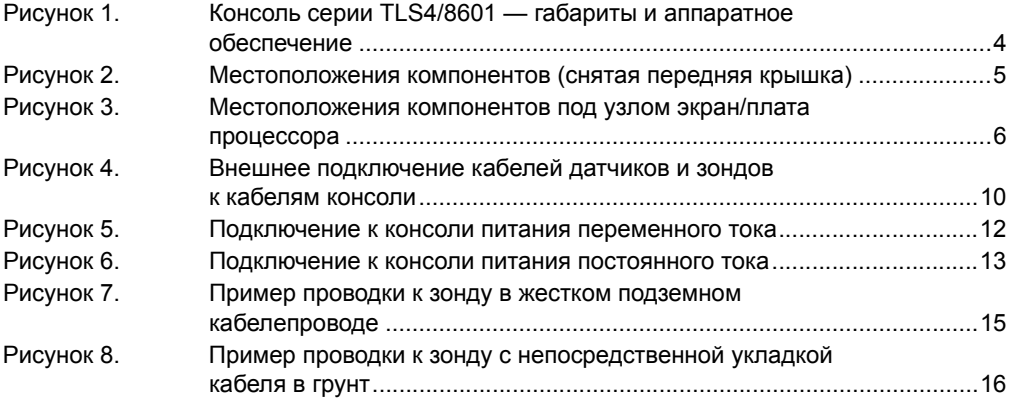

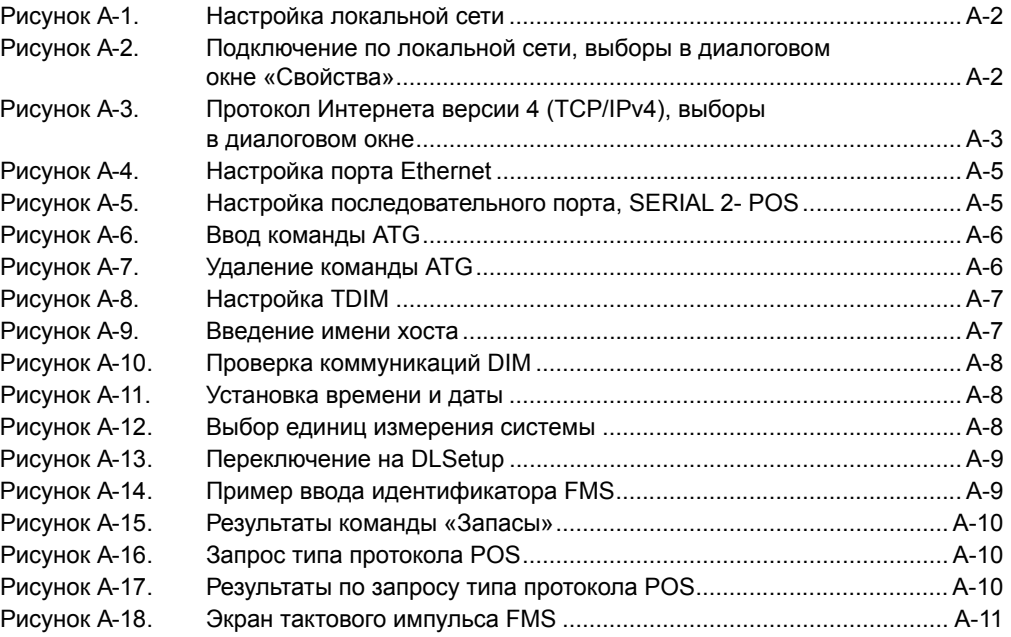

# **Таблицы**

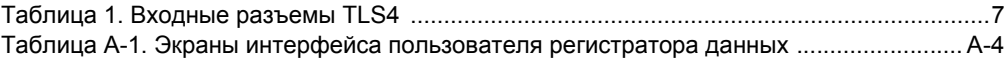

# <span id="page-4-0"></span> **Вступление**

В настоящем руководстве предполагается, что вы устанавливаете консоль на новом участке (до укладки дорожного покрытия и без выходов проводки). Помимо прочего в настоящем руководстве рассматриваются следующие темы:

- сопутствующие документы;
- установка консоли;
- местоположения компонентов;
- технические характеристики и функции консоли;
- подключение проводки от распределительного щита питания переменного тока или источника питания постоянного тока;
- установка рукава электропроводки между консолью и зондами и датчиками.

**При установке одобренных ATEX (Европа) зондов Mag используйте руководство № 577014-031, при установке одобренных UL/cUL зондов Mag используйте руководство № 577013-744.**

# <span id="page-4-1"></span>**Сопутствующие документы**

# <span id="page-4-2"></span>**ДОКУМЕНТЫ, НЕОБХОДИМЫЕ ПРИ УСТАНОВКЕ ОБОРУДОВАНИЯ**

Данное оборудование следует устанавливать согласно соответствующему документу по установке:

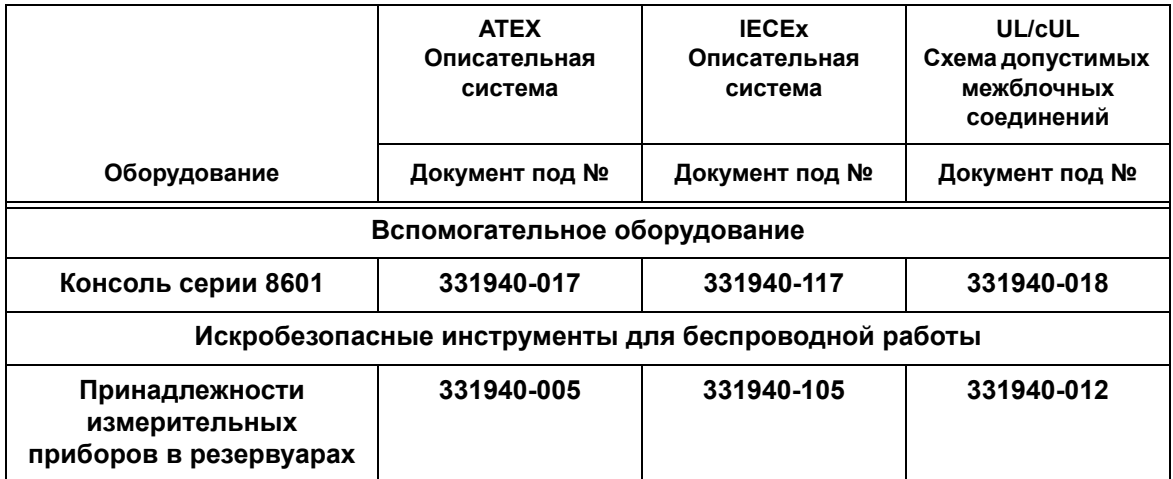

#### <span id="page-4-3"></span>**Связанные руководства**

577013-578 TLS Monitoring Systems Contractor's Site Preparation Guide

576013-858 Direct Burial Cable Installation Guide

577013-034 TLS4 Quick Start Guide

### <span id="page-5-0"></span>**Знаки согласно технике безопасности**

Приведенные ниже знаки по технике безопасности используются в настоящем руководстве с целью оповещения вас о важных опасных производственных факторах и предосторожностях.

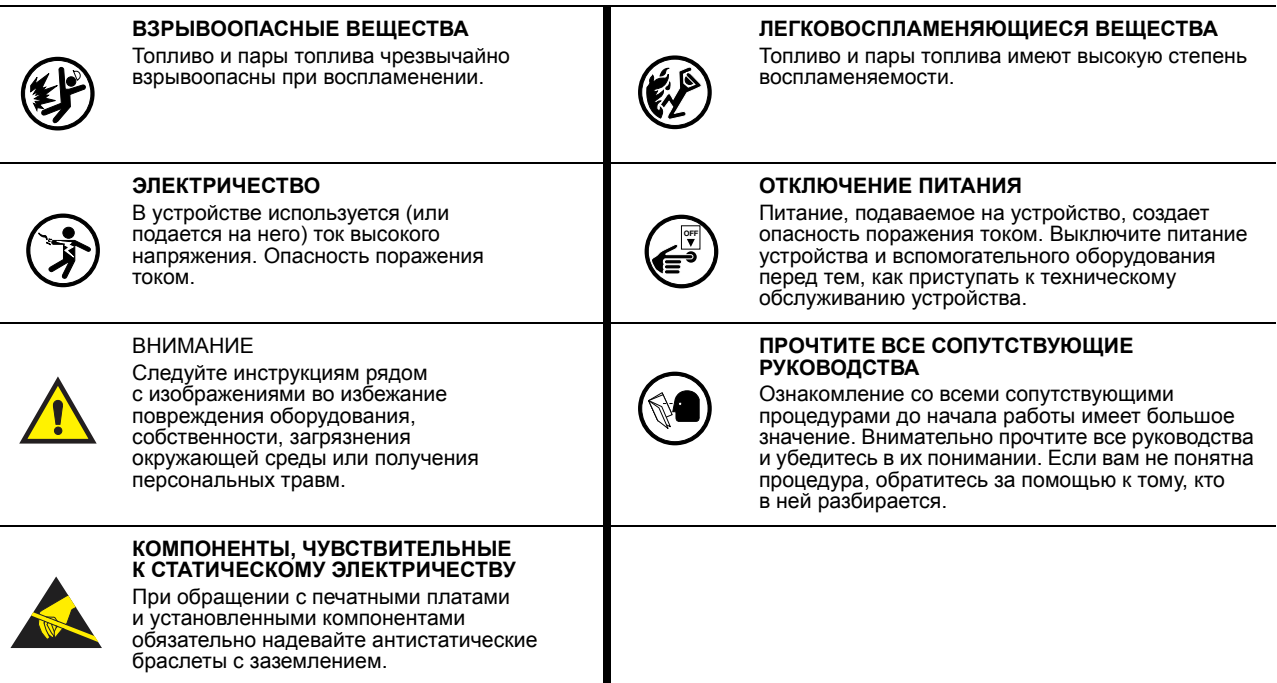

#### <span id="page-5-1"></span>**Соответствие правилам электробезопасности**

# <span id="page-5-2"></span>**ПОДКЛЮЧЕНИЕ К ИСТОЧНИКУ ЭЛЕКТРОПИТАНИЯ 240 В ПЕРЕМЕННОГО ТОКА**

При подключении консоли TLS к сети электропитания убедитесь, что соблюдены все местные и федеральные правила и нормативные положения, касающиеся электробезопасности.

**ПРЕДОСТЕРЕЖЕНИЕ!** - Оборудование, описанное в настоящем руководстве, должен устанавливать и вводить в эксплуатацию только квалифицированный персонал. Лица, выполняющие установку, должны иметь соответствующую техническую подготовку, для того чтобы:

- проводить процедуры во всех областях, доступ к которым необходим во время установки;
- учитывать опасности, связанные с процедурой установки, и принимать все необходимые меры предосторожности для обеспечения безопасных условий работы;
- постоянно оценивать риски, связанные с работой во взрывоопасных зонах, в соответствии со стандартом IEC/EN60079-10 и любыми другими действующими местными нормами (примечание: в некоторых странах лица, устанавливающие оборудование и работающие во взрывоопасных зонах или рядом с ними, должны получать специальное разрешение в местных контролирующих органах).

# <span id="page-6-0"></span>**ПОДКЛЮЧЕНИЕ К КОНСОЛИ ПРОВОДКИ ОТ ЗОНДОВ И ДАТЧИКОВ**

#### **Тип проводки**

С целью обеспечения наиболее качественно работающих систем компания Veeder-Root **ТРЕБУЕТ** использования экранированных кабелей для всех зондов и датчиков вне зависимости от проводящего материала или сферы применения. В таких установках экранированные кабели должны иметь емкость не ниже 100 пФ/фут и производиться из материалов, отвечающих условиям окружающей среды, например Carol™ C2534 или Belden™ 88760, 8760 или 8770.

Примечание. Когда в настоящем руководстве упоминается какой-либо кабель или провод, используемый для подключения к консоли зонда или датчика, по умолчанию считается, что речь идет об экранированном кабеле.

#### **Длина проводки**

Когда проводка от консоли к зонду или датчику превышает в длину 305 м (1000 футов), некорректная работа системы может потенциально привести к нераспознаваемым рискам для здоровья и окружающей среды. Длина проводки не должна превышать 305 м (1000 футов) для соблюдения соответствующих нормативов в области техники безопасности.

#### **Сортамент проводов — цветовая кодировка**

Во всех установках допускается использование только экранированных кабелей. Проводка между консолью и датчиками — многожильный медный провод № 14—18 согласно американскому сортаменту проводов и проволок (AWG), — устанавливается согласно нормативам для электрических цепей 2-го класса. В качестве альтернативного варианта, при условии получения одобрения действующих местных властей, можно использовать провод № 22 (по AGW), например Belden 88761, при условии соблюдения следующих условий:

- длина провода не более 229 м (750 футов);
- емкость не превышает 100 пФ/фут;
- индукция не превышает 0,2 μГн/фут.

# <span id="page-6-1"></span>**ПРОВОДКА ПИТАНИЯ ПЕРЕМЕННОГО ТОКА**

Провода, по которым идет 120 или 240 вольт переменного тока от распределительного щитка к консоли: не менее № 14 AWG для линейного и нейтрального провода и заземления на корпус (3), с сечением 4 кв. мм, с допуском по температуре минимум 90 °C, для барьерного элемента.

# <span id="page-6-2"></span>**ПРОВОДКА ПИТАНИЯ ПОСТОЯННОГО ТОКА**

Провода, по которым идет +24 и +5 вольт постоянного тока от блока питания к консоли — № 14 AWG. Для заземления запирающего слоя — провод с сечением 4 кв. мм, с допуском по температуре минимум 90 °C.

# <span id="page-7-0"></span> **Идентификация компонентов**

На рисунках с [рис](#page-7-1). 1 по [рис](#page-9-0). 3 отображены узлы и места компонентов, на которые указываются ссылки в разделе поиска и устранения неисправностей настоящего руководства.

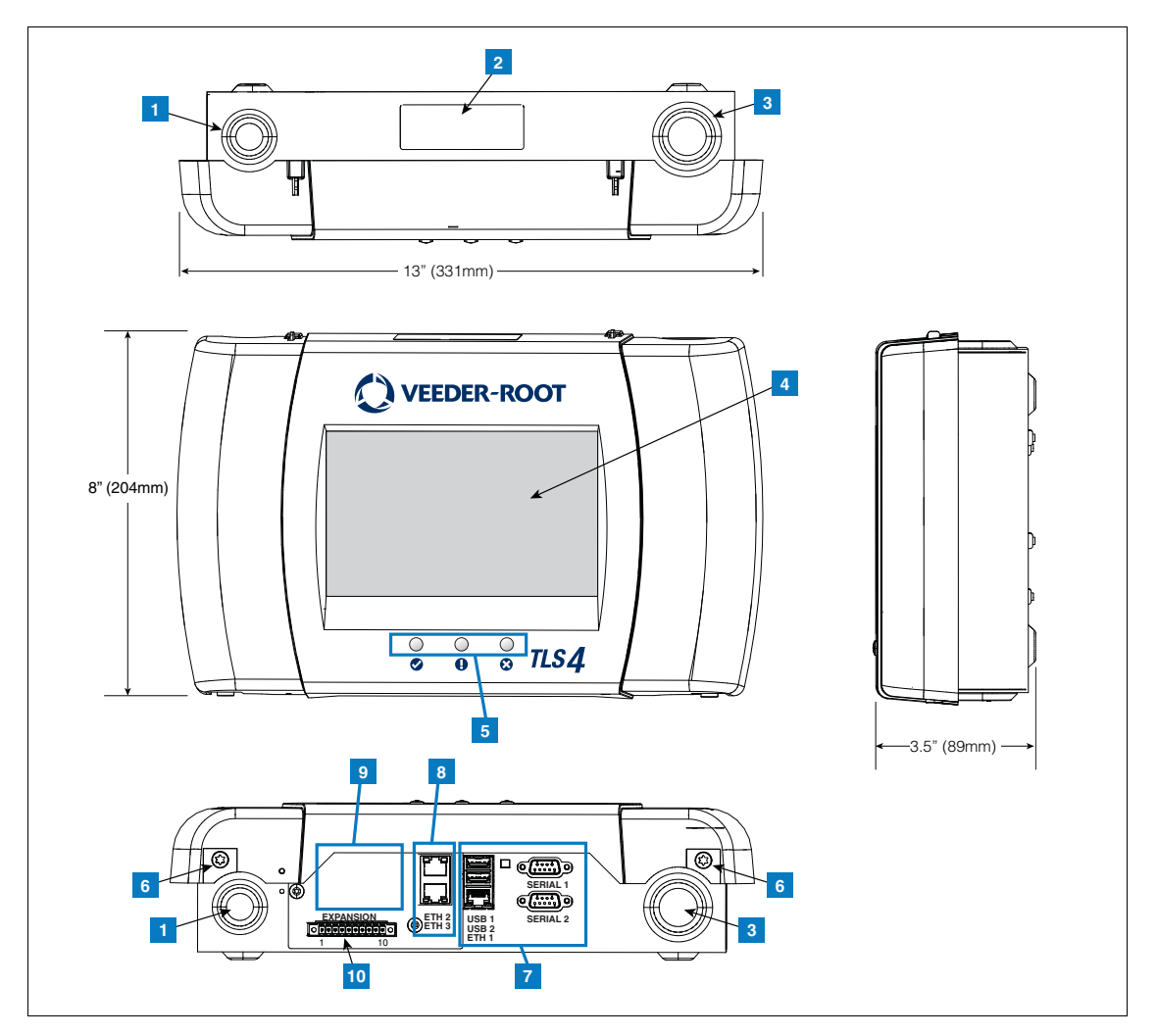

**Рисунок 1. Консоль серии TLS4/8601 — габариты и аппаратное обеспечение**

#### **СИСТЕМА НУМЕРАЦИИ НА [рис](#page-7-1). 1**

- <span id="page-7-1"></span>1. Заглушка разъема питания (1 сверху/1 внизу)
- 2. На ярлыке консоли указаны значения входной номинальной мощности, а также серийный номер и номер модели
- 3. Заглушка разъема искробезопасной проводки (1 сверху/1 внизу)
- 4. Опционально поставляемый сенсорный экран
- 5. Светодиодные индикаторы состояния
- 6. Винты T15 для крепления защитного кожуха (2 места)
- 7.Порты связи стандартные: последовательные порты 1 и 2; порты USB 1 и 2; порт Ethernet 1
- 8.Порты связи опциональные: порты 2 и 3 встроенного коммутатора сети Ethernet
- 9. Опциональный модуль, установленный на заводе
- 10. Порт расширения

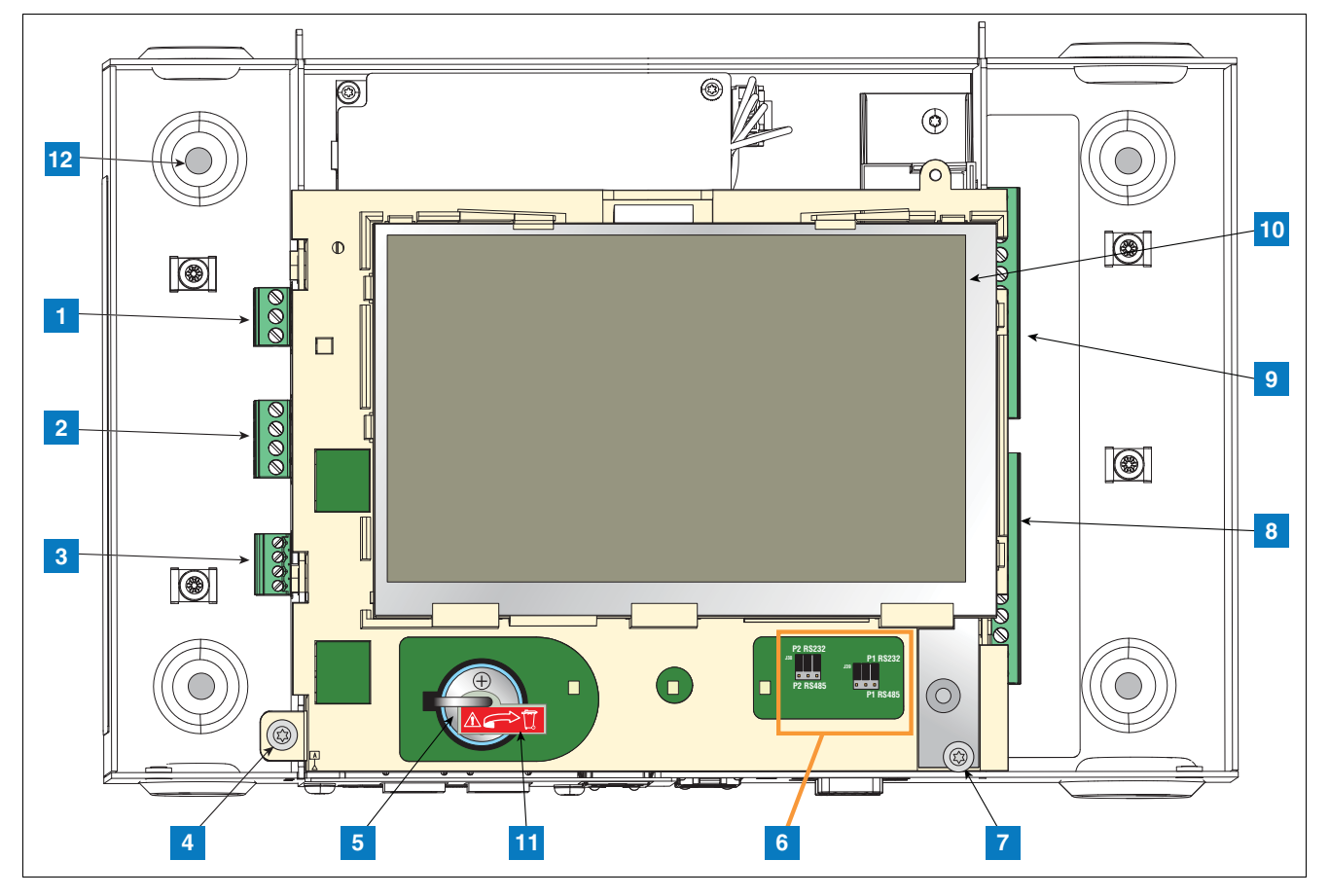

**Рисунок 2. Местоположения компонентов (снятая передняя крышка)**

#### **СИСТЕМА НУМЕРАЦИИ НА [рис](#page-8-0). 2**

- <span id="page-8-0"></span>1. Входной разъем питания переменного или постоянного тока (согласно заказу)
- 2. Разъем выходного реле высокого напряжения
- 3. Входной разъем низкого напряжения
- 4. Винт T15 закрепляет узел экран/процессор
- 5. Перезаряжаемая литиевая батарея 3 В (резервный источник питания)
- 6. RS232/485 перемычки выбора SERIAL 1 (P1) и SERIAL 2 (P2) (заводская установка в положении RS232)
- 7. Винт T20 закрепляет узел экран/процессор
- 8. Опциональный искробезопасный входной разъем на 6 устройств (7–12)
- 9. Стандартный искробезопасный входной разъем на 6 устройств (1–6)

10. Опциональный экран графического интерфейса пользователя (GUI) (на консолях без экрана экран GUI заменяется панелью кнопок сброса аварийного сигнала (подтверждение), см. ниже):

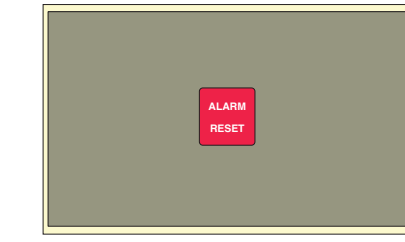

- 11. Изолятор батареи снять перед началом работы
- 12. Монтажные отверстия отверстия диаметром 7 мм — (версия с двумя отверстиями — в верхнем левом и нижнем правом углах; версия с четырьмя отверстиями — во всех четырех углах)

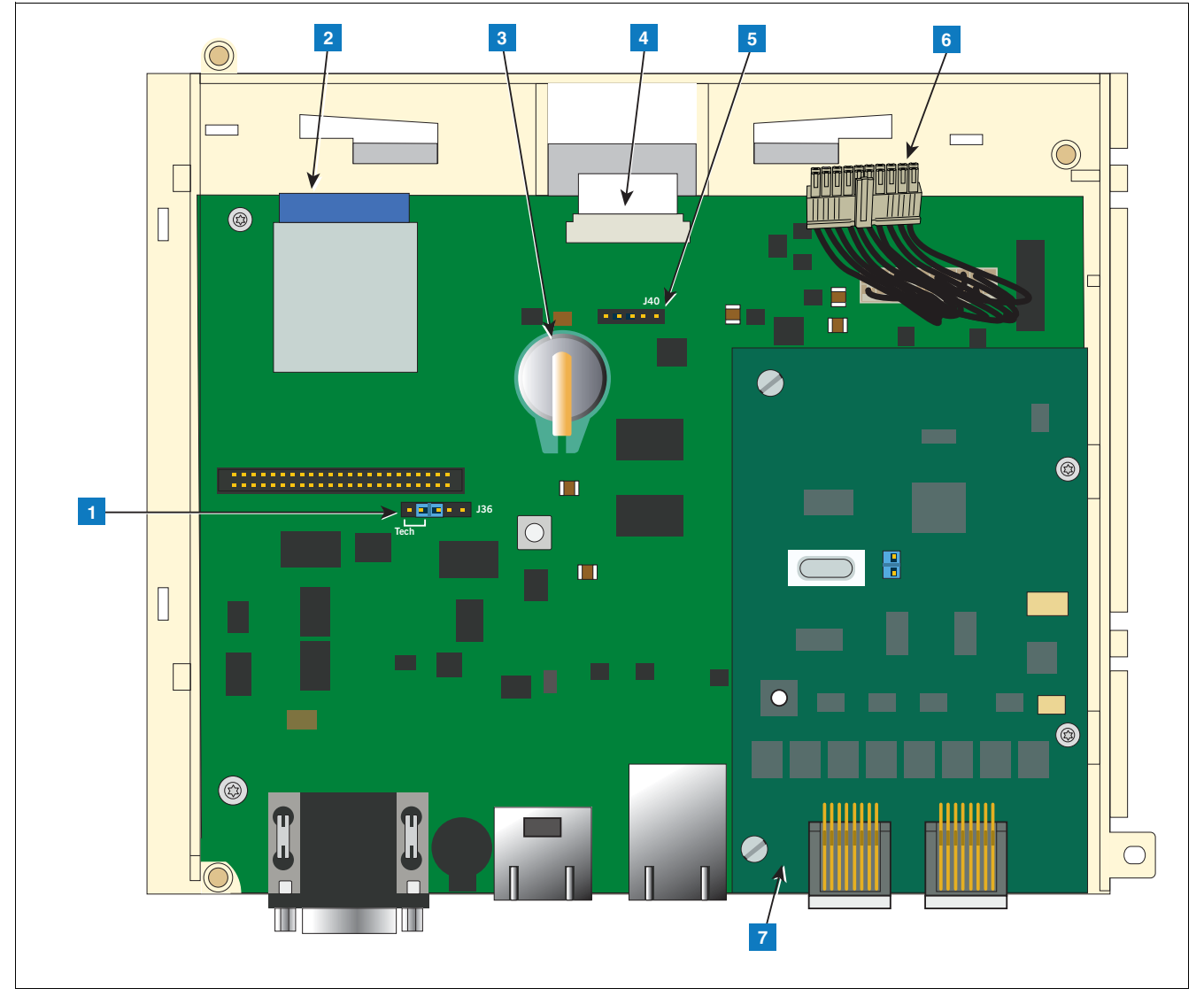

**Рисунок 3. Местоположения компонентов под узлом экран/плата процессора.**

#### **СИСТЕМА НУМЕРАЦИИ НА [рис](#page-9-0). 3**

- <span id="page-9-0"></span>1. Перемычка переключения режима J36 (показана в положении рабочего режима)
- 2. Карта памяти SD
- 3. Интеллектуальная кнопка программных функций (iButton)
- 4. Разъем ленточного кабеля экрана только на консолях с экраном GUI
- 5. Разъем сигнализатора приема (J40) только на консолях без экрана GUI
- 6. Кабель на 20 контактов между узлом экран/ процессор и платой USIOM
- 7. Опциональный модуль CDIM или IFSF (показан модуль CDIM)

# <span id="page-10-0"></span> **Входные разъемы консоли**

В настоящем разделе подробно описываются входные разъемы TLS4 для питания, связи и подключения к устройствам, а также соответствующие требования.

<span id="page-10-1"></span>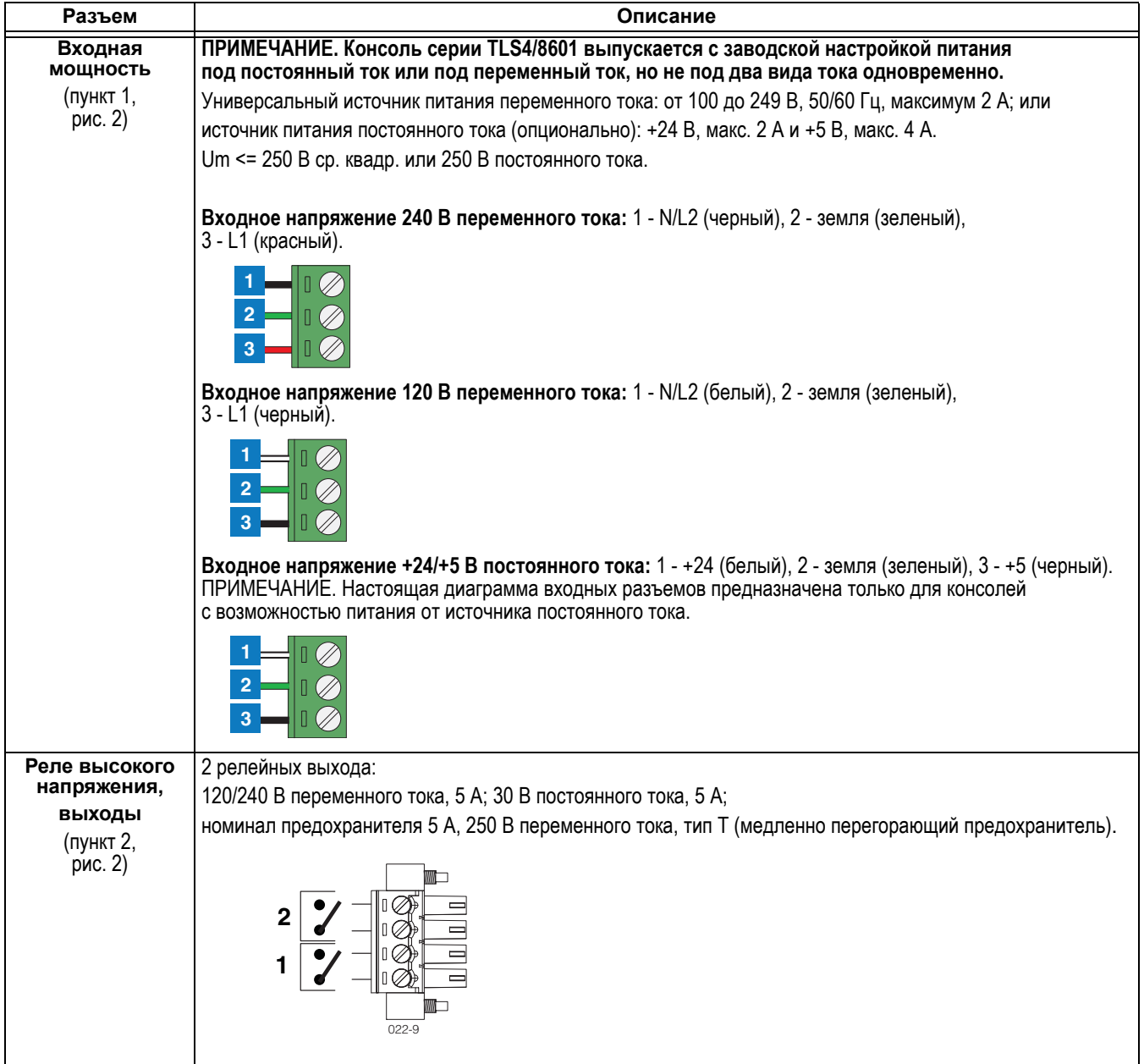

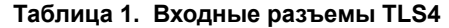

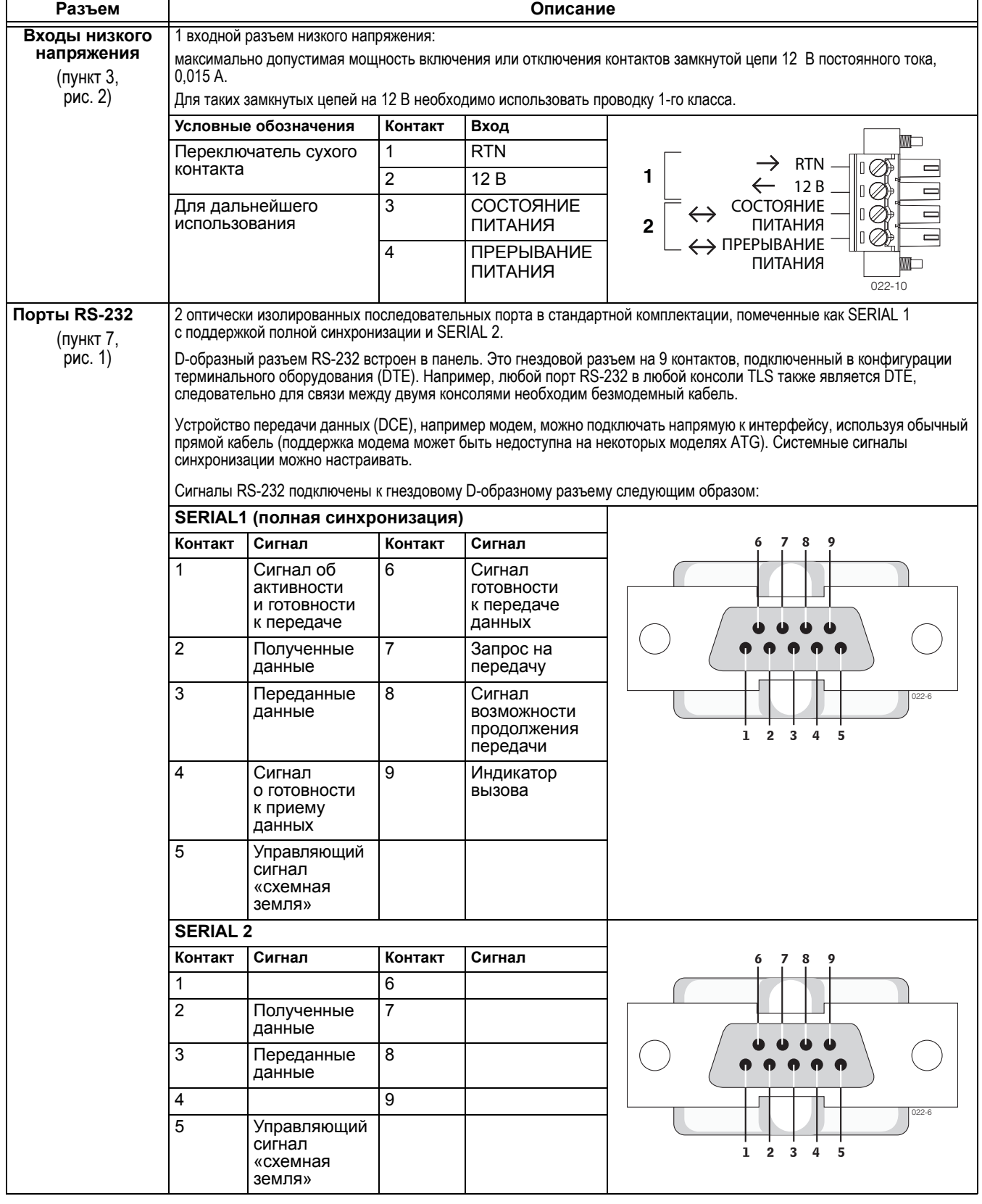

### **Таблица 1. Входные разъемы TLS4**

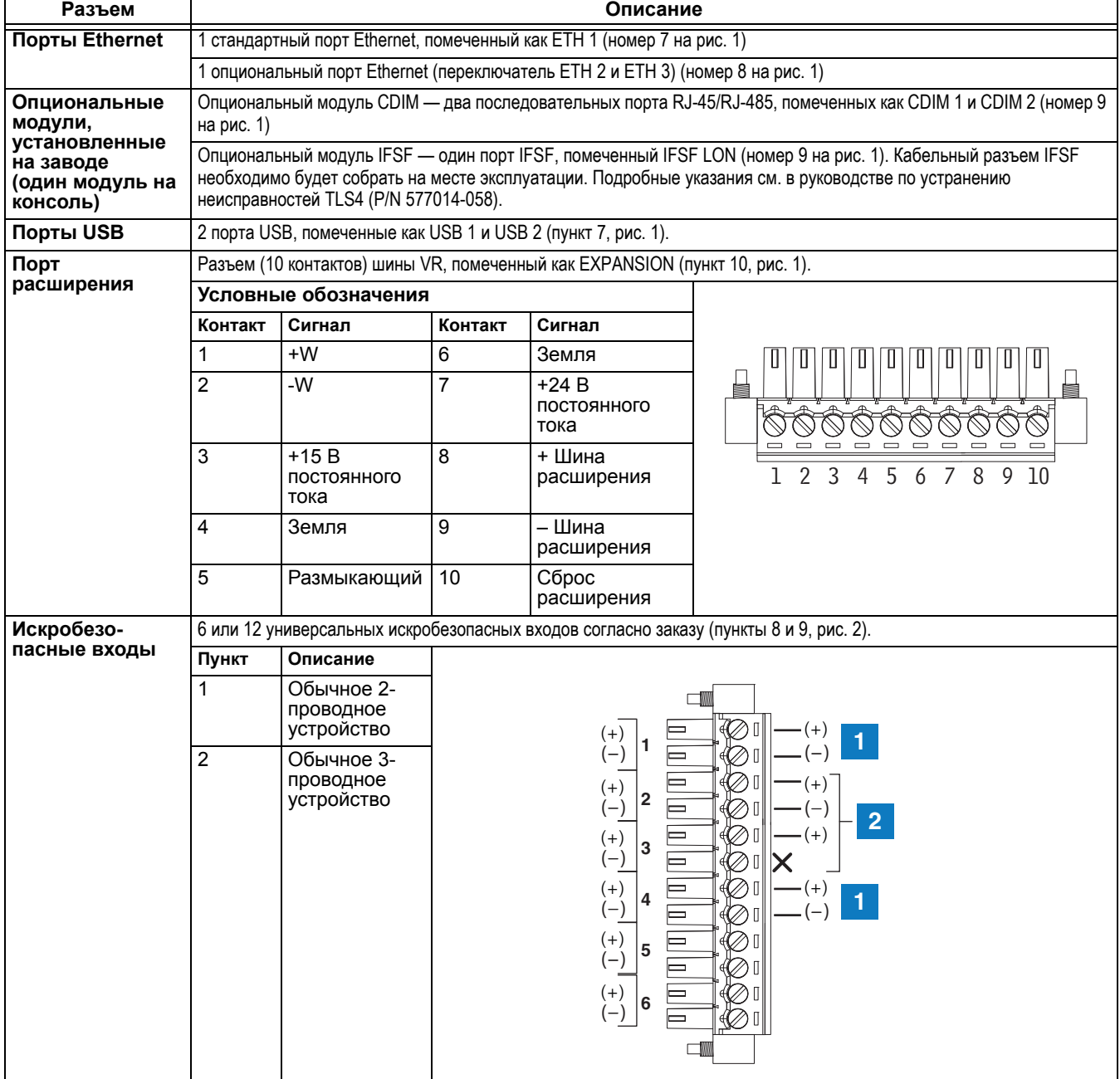

### **Таблица 1. Входные разъемы TLS4**

# <span id="page-13-1"></span> **Внешняя проводка датчиков и зондов**

[Рис](#page-13-0). 4 содержит диаграммы подключения кабелей от зондов и датчиков к кабелям от консоли в периферийной распределительной коробке. Внимательно изучите диаграммы, включая требования по полярности.

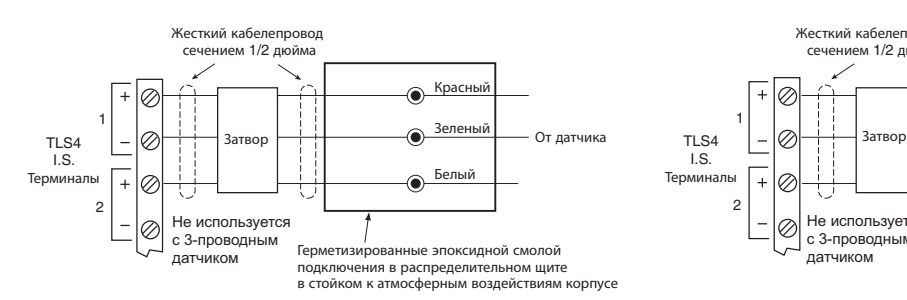

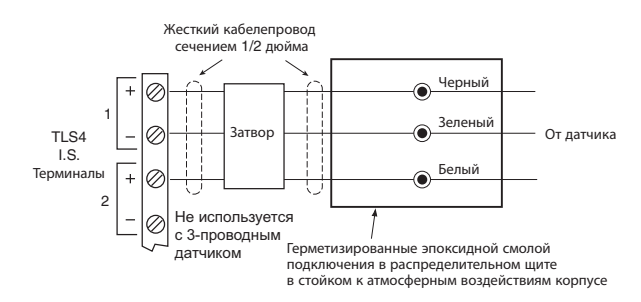

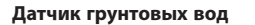

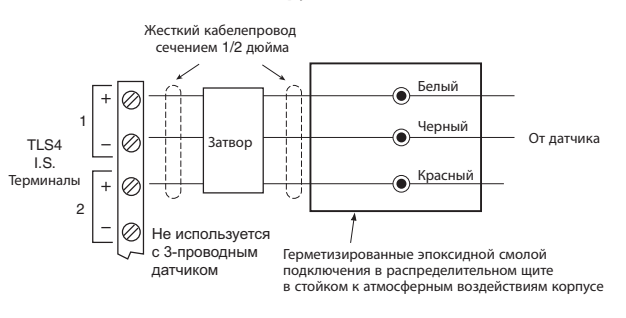

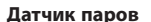

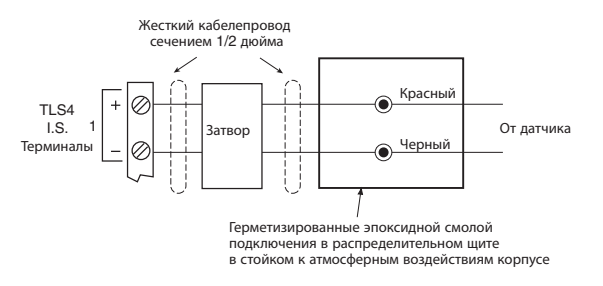

**4SITE Полупроводниковый дискриминационный датчик сборника 4SITE Полупроводниковый дискриминационный датчик поддона колонки**  **Промежуточный позиционно-чувствительный датчик для стальных резервуаров Промежуточный датчик для стальных резервуаров Жидкостный переключатель CSTP**

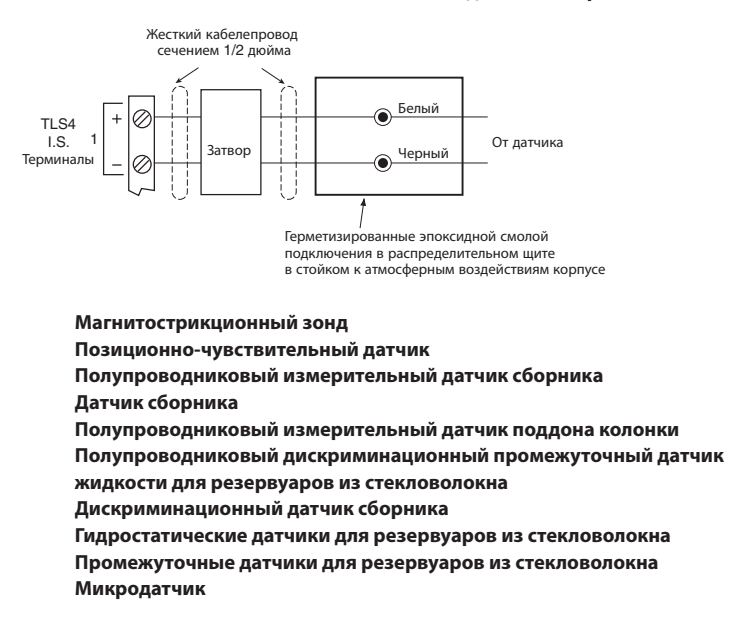

<span id="page-13-0"></span>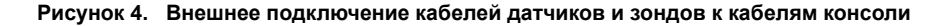

# <span id="page-14-0"></span> **Установка консоли**

# **ВНИМАНИЕ**

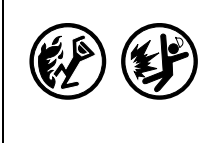

**Рядом с местами хранения или разлива топлива возможно наличие взрывоопасных паров или воспламеняющихся жидкостей.** 

**Данная консоль не взрывоустойчива. Не следует устанавливать данную консоль в летучей, воспламеняемой или взрывоопасной среде.** 

**Если консоль будет установлена в летучей, воспламеняемой или взрывоопасной среде (1-й класс, разделы 1 и 2/Class I, Division 1 and 2) возможен взрыв или пожар, которые могут привести к тяжелым травмам или летальному исходу, потере имущества и повреждению оборудования.**

### <span id="page-14-1"></span>**Местоположение консоли**

Для определения надлежащего местоположения консоли изучите раздел «Системные консоли» руководства 577013-578 на компакт-диске с технической документацией компании Veeder-Root до начала установки консоли серии 8601.

### <span id="page-14-2"></span>**Монтаж консоли**

Для установки консоли необходимо отвинтить два винта T15 в нижней части крышки (см. [рис](#page-7-1). 1). Когда вы начнете поднимать нижнюю часть крышки, она начнет проворачиваться на двух петлях, которые выступают из верхней части консоли и вставляются в щели в верхней части крышки. Снимите крышку с корпуса и отложите в сторону. Отметьте монтажные отверстия по углам в основании корпуса (пункт 12, [рис](#page-8-0). 2). Установите корпус на стену в выбранном месте установки, пометьте местоположения отверстий, просверлите соответствующие установочные отверстия и с помощью фиксаторов размером не более 6 мм (поставляются клиентом) закрепите корпус на установочной поверхности во всех четырех точках.

На [рис](#page-7-1). 1 отображены две специальные заглушки, через которые к консоли безопасно подключается питание.

# <span id="page-14-3"></span>**Подключение консоли**

Консоли серии 8601 могут питаться от источников как переменного, так и постоянного тока.

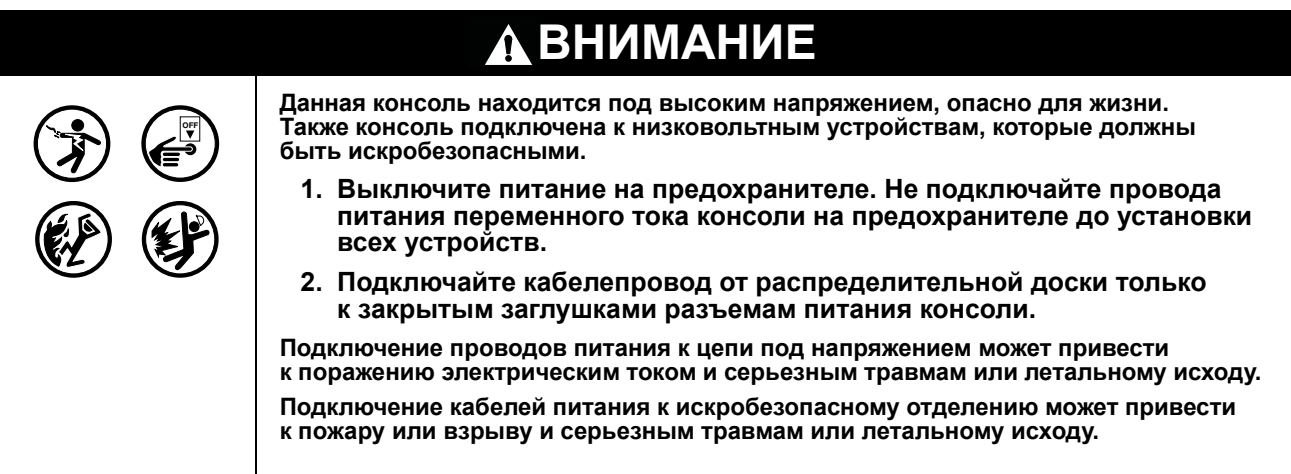

# <span id="page-15-1"></span>**ВХОДНАЯ МОЩНОСТЬ ПЕРЕМЕННОГО ТОКА**

- 1. Проверьте входную номинальную мощность на ярлыке в нижней части консоли, чтобы проверить, соответствуют ли требования входной мощности диапазону от 120 до 240 В переменного тока.
- 2. Установите между распределительным щитком и консолью четыре провода: три провода сечением № 14 AWG или провод большего сечения с цветовой кодировкой для линии переменного тока (под напряжением), нейтральный провод и провод заземления, а также один сечением 4 кв. мм с допуском по температуре минимум 90 °C для барьерного элемента.
- 3. Подключите входные провода питания на 120 или 240 В переменного тока, как показано на [рис](#page-15-0). 5.

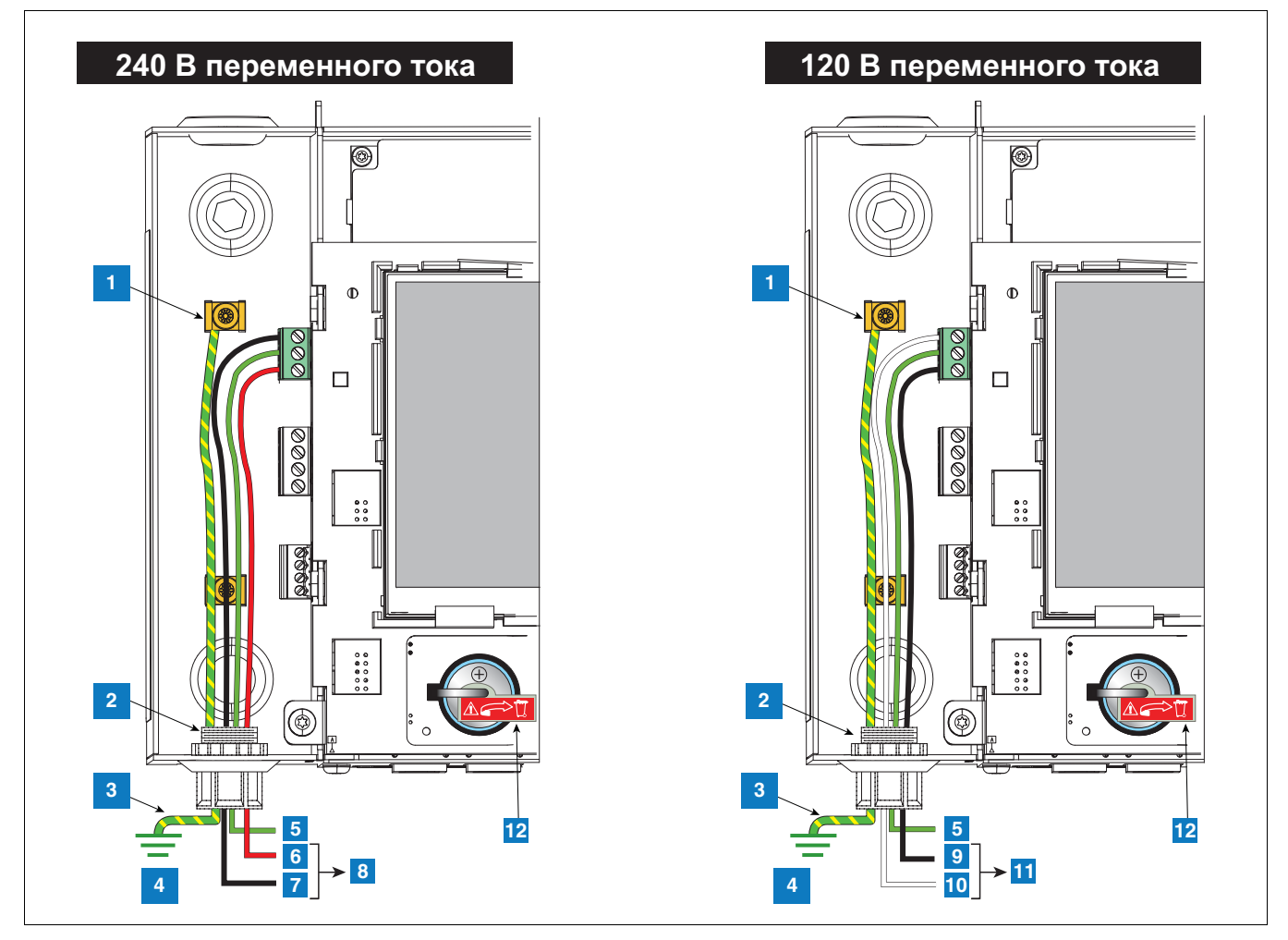

**Рисунок 5. Подключение к консоли питания переменного тока**

#### **СИСТЕМА НУМЕРАЦИИ НА [рис](#page-15-0). 5**

- <span id="page-15-0"></span>1. Подключите барьерный провод к клемме заземления
- 2. Вход проводки разъема питания
- 3. Эквипотенциальный термокомпрессионный проводник (сечение мин. 4 кв. мм)
- 4. Заземление
- 5. ЗЕМЛЯ (зеленый)
- 6. L1 (красный)
- 7. N/L2 (черный)
- 8. (к предохранителю 240 В переменного тока в распределительном щитке)
- 9. L1 (черный)
- 10. N/L2 (белый)
- 11. (К предохранителю 120 В переменного тока в распределительном щитке)
- 12. Изолятор батареи снять перед началом работы

# <span id="page-16-0"></span>**ВХОДНАЯ МОЩНОСТЬ ПОСТОЯННОГО ТОКА**

- 1. Проверьте входную номинальную мощность на ярлыке в нижней части консоли, чтобы проверить, соответствуют ли требования входной мощности +24 В постоянного тока и +5 В постоянного тока.
- 2. Установите между источником питания постоянного тока и консолью три провода; три провода сечением № 14 AWG или провода большего сечения с цветовой кодировкой для линии +24 В, +5 В постоянного тока и провод заземления, а также один сечением 4 кв. мм с допуском по температуре минимум 90 °C для барьерного элемента.
- 3. Подключите входные провода питания постоянного тока, как показано на [рис](#page-16-1). 6.

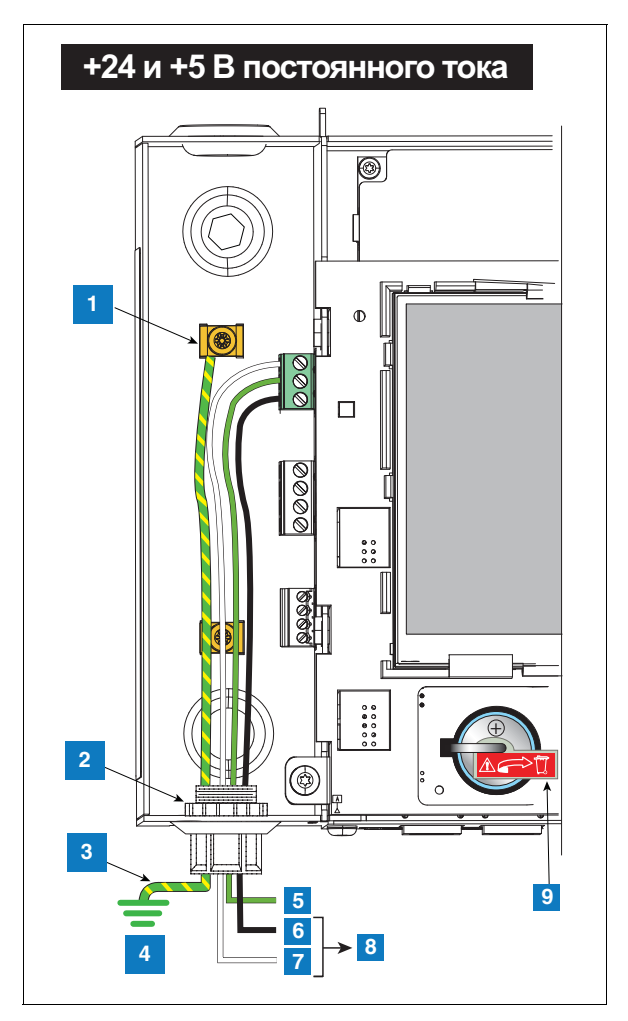

**Рисунок 6. Подключение к консоли питания постоянного тока**

#### **СИСТЕМА НУМЕРАЦИИ НА [рис](#page-16-1). 6**

- <span id="page-16-1"></span>1. Подключите барьерный провод к клемме заземления
- 2. Вход проводки разъема питания
- 3. Эквипотенциальный термокомпрессионный проводник (сечение мин. 4 кв. мм)
- 4. Заземление
- 5. ЗЕМЛЯ (зеленый)
- 6. +5 В постоянного тока (черный)
- 7. +24 В постоянного тока (белый)
- 8. К источнику питания постоянного тока
- 9. Изолятор батареи снять перед началом работы

# <span id="page-17-0"></span> **Установка внешней проводки датчиков и зондов**

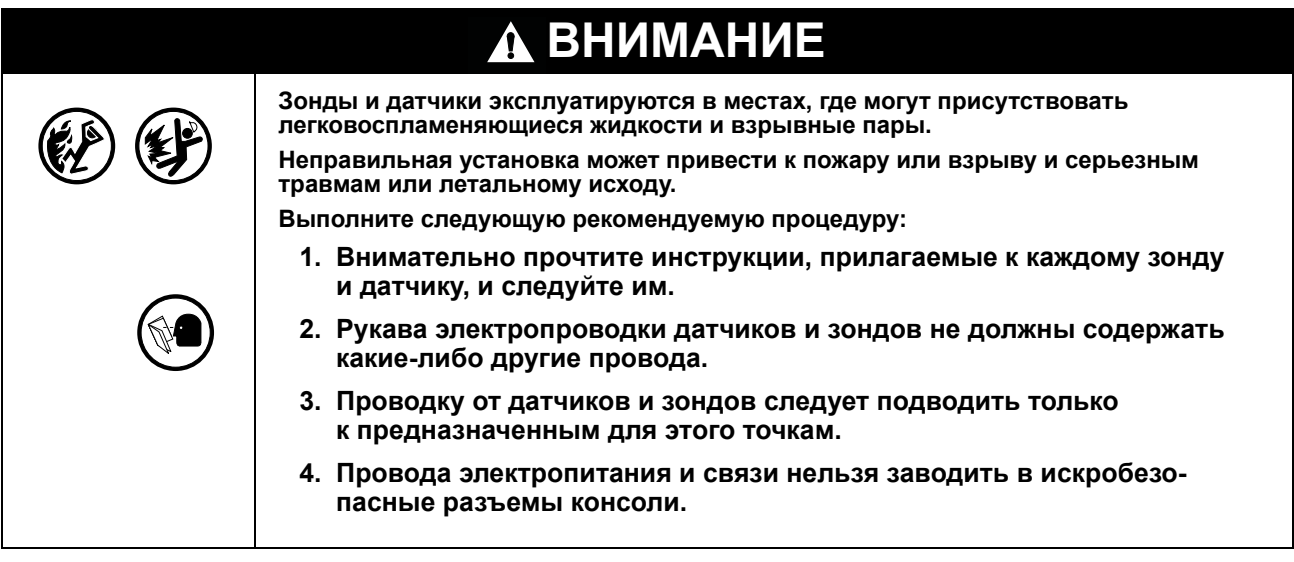

# <span id="page-17-1"></span>**Методы прокладки проводки**

Обычно при установке датчиков и зондов используются два метода прокладки проводки: проводка через скрытый под землей герметизированный кабелепровод диаметром 1/2 дюйма или кабель укладывается непосредственно в грунт. ПРИМЕЧАНИЕ. Кабелепровод из ПВХ является приемлемой альтернативой, если он разрешен местными нормативами [см. «[Подключение](#page-6-0) к консоли проводки от зондов и [датчиков](#page-6-0)» на стр. 3, чтобы получить дополнительную информацию о требованиях к кабелям].

# <span id="page-17-2"></span>**ЖЕСТКИЙ ПОДЗЕМНЫЙ КАБЕЛЕПРОВОД**

Метод проводки кабелей от датчиков и зондов через жесткий подземный кабелепровод с сечением 1/2 дюйма является предпочтительным, особенно при установке на новых площадках, до того как территория заправки покрывается дорожным покрытием [[рис](#page-18-1). 7].

Протяните два или три экранированных проводящих кабеля (согласно требованиям). Отдельные провода от консоли к распределительному щитку по каждому датчику и зонду должны иметь цветовую кодировку (не объединяйте провода, т. е. не соединяйте все провода датчика сборника в один кабель, чтобы к консоли вел только один кабель). Используйте отрезки провода без сращивания для обеспечения оптимальной силы сигнала.

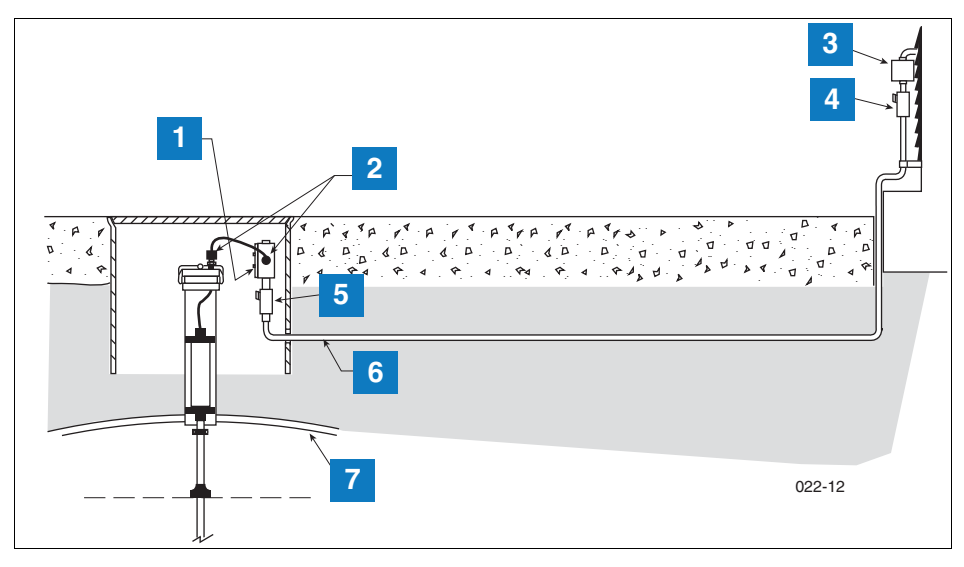

**Рисунок 7. Пример проводки к зонду в жестком подземном кабелепроводе**

#### **СИСТЕМА НУМЕРАЦИИ НА [рис](#page-18-1). 7**

- <span id="page-18-1"></span>1. Распределительный щит в стойком к атмосферным воздействиям корпусе со стандартной трубной резьбой 1/2 дюйма (минимум 16 кубических дюймов)
- 5. Эпоксидная прокладка согласно нормам NFPA
- 6. Жесткий кабелепровод сечением 1/2 дюйма
- (к консоли) 7. Резервуар
- 2. Шнуровые ниппели
- 3. Герметизация кабельных стыков
- 4. Затвор

**ОСТОРОЖНО!** Так как провода от разных датчиков могут входить в консоль через один кабелепровод, рекомендуется использовать различную цветовую кодировку для каждого провода или индивидуально помечать каждый провод для идентификации входов датчиков. Также, если искробезопасные провода входят в здание через кабелепровод, в таком кабелепроводе могут находиться только искробезопасные провода Veeder-Root. Изолируйте все провода малого напряжения (искробезопасные) от проводов под высоким напряжением во всех кабелепроводах.

# <span id="page-18-0"></span>**ПРОКЛАДКА КАБЕЛЯ НЕПОСРЕДСТВЕННО В ГРУНТЕ**

Альтернативой прокладыванию кабелепроводов в условиях завершенного дорожного покрытия является прокладка кабеля непосредственно в грунт. Прежде чем рассматривать метод прокладки кабеля непосредственно в грунте, убедитесь, что такие методы не противоречат нормативам местных органов власти. Метод прокладки кабеля непосредственно в грунте требует выдалбливания абразивным кругом желобов шириной от 1/4 до 3/8 дюйма и глубиной 1–1/4 дюйма (для каждого дополнительного кабеля добавляется 1/4 дюйма глубины желоба) в поверхности дорожного покрытия. Затем на дно желоба закладывается кабель Veeder-Root для непосредственной закладки в грунт, а на кабель (-и) сверху накладывается стержень-подложка из пенополиэтилена. Затем на стерженьподложку помещается шарик силиконового герметика диаметром от 1/4 до 1/2 дюйма. Кабель закладывается на глубину минимум 3/8 дюйма под поверхностью дорожного покрытия [см. [рис](#page-19-0). 8].

Если вы остановили свой выбор на методе непосредственной закладки кабеля в грунт, изучите руководство по монтажу кабеля для непосредственной закладки в грунт и содержащиеся там подробные инструкции по установке (справочное руководство 576013-858).

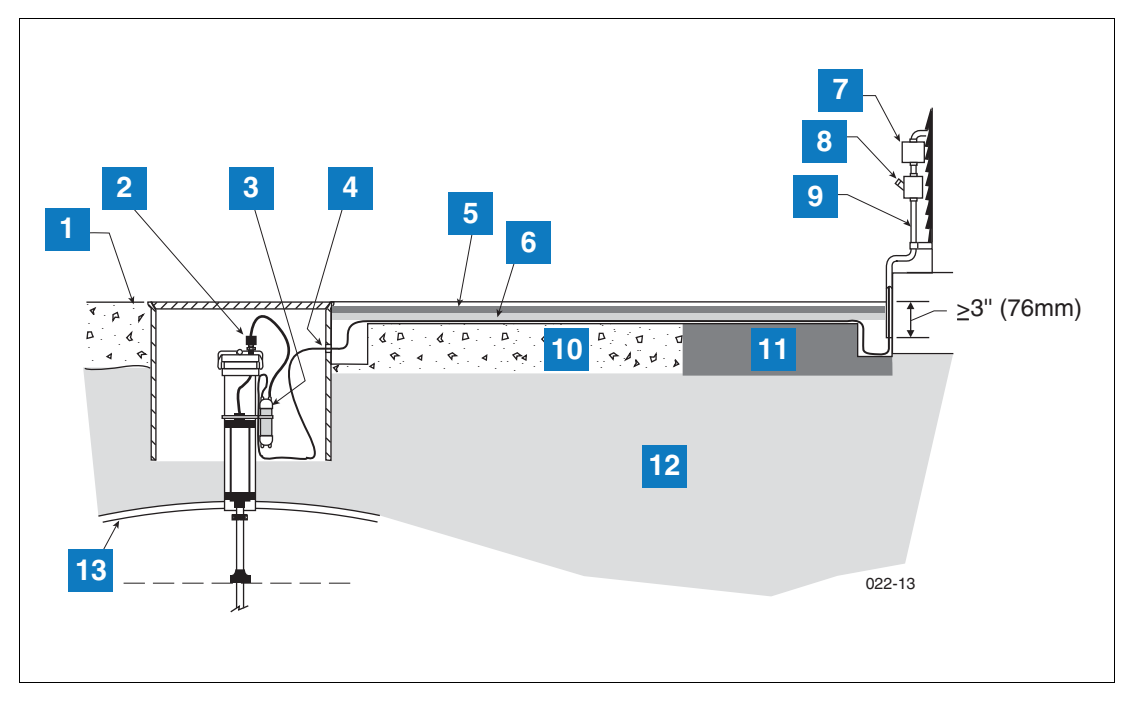

**Рисунок 8. Пример проводки к зонду с непосредственной укладкой кабеля в грунт**

### **СИСТЕМА НУМЕРАЦИИ НА [рис](#page-19-0). 8**

- <span id="page-19-0"></span>1. Уровень земли
- 2. Шнуровой ниппель
- 3. Заполненный эпоксидной смолой корпус стыка
- 4. Просверленное в сборнике отверстие большого диаметра для подземного кабеля
- 5. Силиконовый герметик для дорожных покрытий Dow Corning 890-SL
- 6. Стержень-подложка из пенополиэтилена, например Applied-Extrusion Technologies SOF ROD
- 7. Герметизация кабельных стыков
- 8. Затвор
- 9. Жесткий кабелепровод
- 10. Бетон
- 11. Асфальт
- 12. Грунт
- 13. Резервуар

# <span id="page-20-0"></span> **Процедура первоначального запуска**

После подключения датчиков, зондов, устройств связи и т. например п. к консоли удалите и утилизируйте изолирующую ленту резервной батареи (пункт 11 на [рис](#page-8-0). 2).

Установите на место переднюю крышку. Наклейте ярлык на предохранитель на входе питания консоли. Это позволит другим людям понять, как отключать питание от консоли в ходе технического обслуживания системы. Сообщите работникам станции, какой предохранитель стоит на питании консоли.

Переключите предохранитель выделенной цепи в положение ВКЛ., чтобы подать питание на консоль.

# <span id="page-20-1"></span>**РАБОТА С ГРАФИЧЕСКИМ ИНТЕРФЕЙСОМ ПОЛЬЗОВАТЕЛЯ (GUI) КОНСОЛИ TLS4**

Если вы не знакомы с работой TLS4, просмотрите TLS4 Quick Help Guide/Краткое руководство по началу работы с TLS4 (P/N 577014-034) или после появления на экране начальной страницы нажмите значок Действия  $\epsilon$ , а затем значок Справка  $\epsilon$ , чтобы открыть встроенную справочную систему по консоли TLS4. Когда на экране появится встроенная справка, нажмите ссылку **Показать TOC** в левом верхнем углу, чтобы просмотреть содержание встроенной справочной системы. Прочтите следующие справочные темы: «Приветствие», «Описание значков экрана», «Как использовать виртуальную клавиатуру» и «Использование сенсорного экрана».

# <span id="page-20-2"></span>**ПЕРВОНАЧАЛЬНАЯ НАСТРОЙКА TLS4**

Мастер рабочего процесса — это приложение в TLS4, которое помогает пользователю пройти через все рекомендуемые Veeder-Root экраны настройки при первоначальном запуске консоли в эксплуатацию. Для доступа к мастеру рабочего процесса на сенсорном экране консоли необходимо нажать «Меню» > «Настр.» > «Мастер рабочего процесса» > «Настр. рабочего процесса».

# <span id="page-21-0"></span> **Приложение A: использование TLS4 в качестве регистратора данных**

В настоящем документе поясняется, как использовать консоль TLS4 в качестве регистратора данных. Для этого необходим ноутбук, кабель Ethernet с перекрещивающимися парами и идентификационный номер FMS.

ПРИМЕЧАНИЕ. Некоторые указанные ниже шаги уже были выполнены в ходе изначальной настройки TLS4. В таком случае вы можете просто проверить настройки в ходе завершения процесса включения функции регистратора данных.

# **BIR протокол DIM**

# **ТРЕБОВАНИЯ И ОГРАНИЧЕНИЯ СИСТЕМЫ POS**

Для площадок, использующих регистратор данных DIM, система POS (точка продажи) должна соответствовать установленному компанией Veeder-Root протоколу и допускать сбор регистратором измеренных данных продаж, необходимых для выполнения им задач учета товаро-материальных запасов (BIR) и управления запасами жидкостей (WSM). Такой протокол отличается от протокола товаро-материальных средств, обычно используемого системой POS и другими системами для сбора данных по товаро-материальным запасам с консолей TLS компании Veeder-Root.

Системы POS, в которых внедрен протокол Veeder-Root DIM, перечислены в документе TLS Approved Veeder-Root DIM Protocol Interfaces, который доступен по адресу www.MyGVR.com.

# **Подключение к станции и инициализация регистратора данных**

После подключения регистратора данных к надлежащему оборудованию заправочной станции следуйте указанным шагам для настройки регистратора данных.

ПРИМЕЧАНИЕ. Необходимо выждать минимум 5 минут после включения питания регистратора данных, прежде чем начинать выполнять данную процедуру.

- 1. С помощью кабеля Ethernet с перекрещивающимися парами подключите PC-ноутбук к порту Ethernet ETH 1 регистратора данных (см. рис. 1 на стр. 1 настоящего руководства).
- 2. Вам необходимо настроить в ноутбуке встроенный проводной адаптер локальной сети. Для этого нужно нажать на глобус Windows в нижнем правом углу панели задач (LAN), написать «сетевые подключения» в поле «Найти программы и файлы» и нажать клавишу «Ввод» (см. ниже):

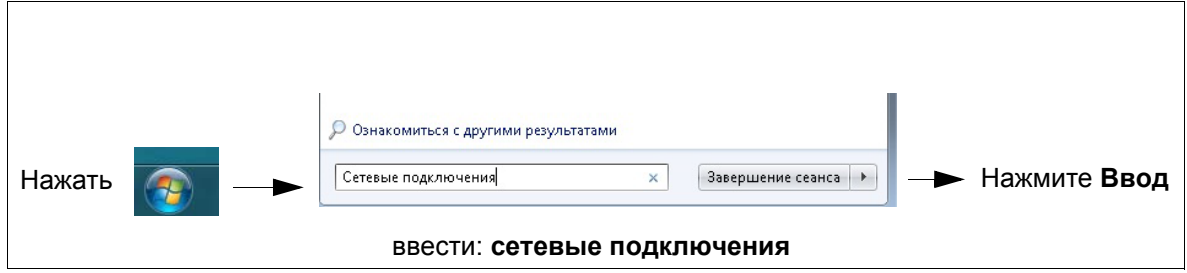

3. **ПРИМЕЧАНИЕ. Снимки экрана, содержащиеся в настоящем приложении, приводятся в качестве справочной информации. Фактические настройки и данные, отображенные в приведенных ниже примерах, зависят от операционной системы ноутбука или компьютера, который использовался для настройки данного устройства.**

На экране «Сетевые подключения» дважды нажмите на значок проводного адаптера (не беспроводного) «Подключение по локальной сети». В приведенном ниже примере (рис[. A-1\)](#page-22-0) нужно нажать дважды на «Подключение по локальной сети 2».

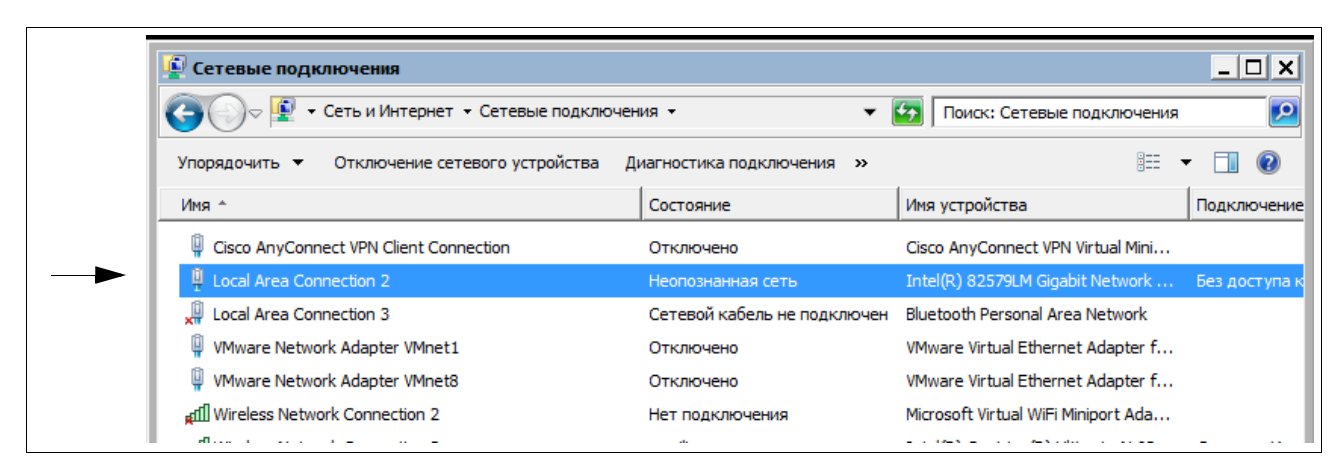

**Рисунок A-1. Настройка локальной сети**

<span id="page-22-0"></span>4. После открытия диалогового окна «Свойства подключения по локальной сети» выберите пункт, показанный на рис[. A-2.](#page-22-1)

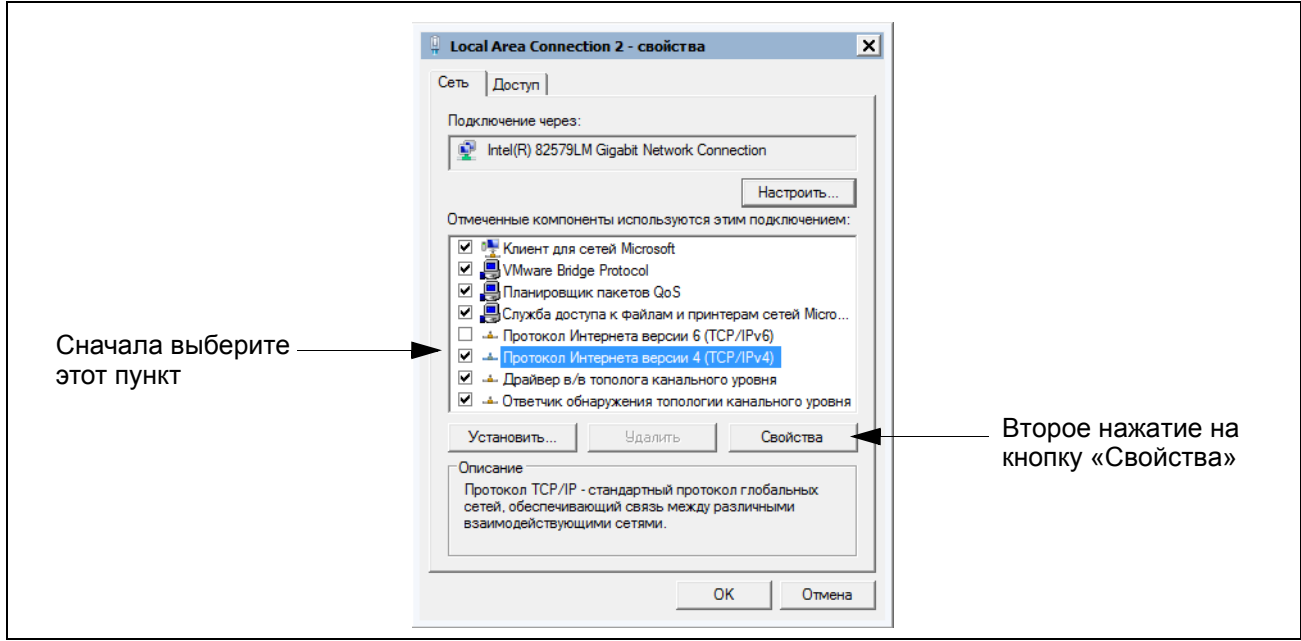

<span id="page-22-1"></span>**Рисунок A-2. Подключение по локальной сети, выборы в диалоговом окне «Свойства»**

<span id="page-23-1"></span>5. После открытия диалогового окна «Протокол Интернета версии 4 (TCP/IPv4)» выберите пункт, показанный на рис[. A-3.](#page-23-0)

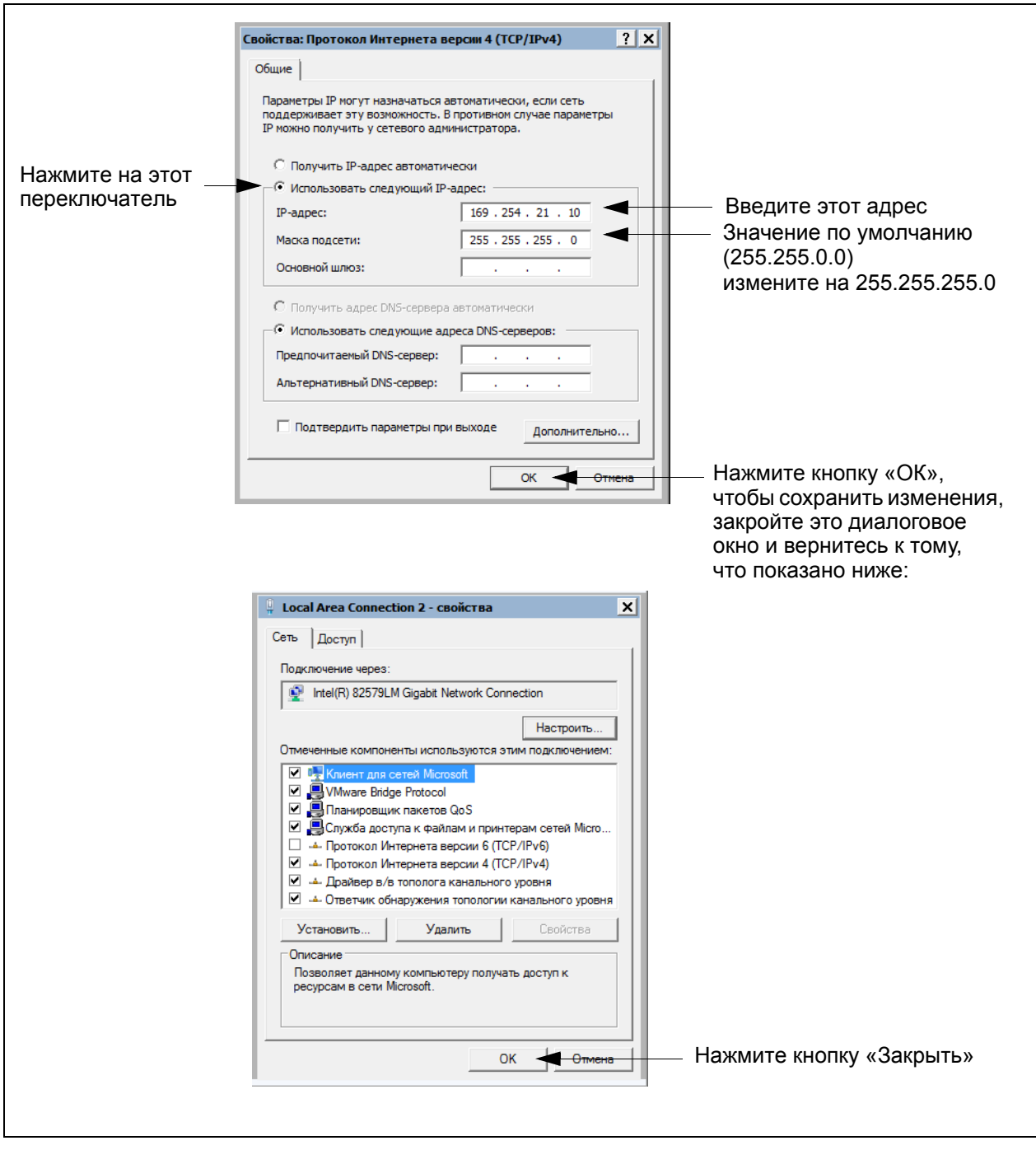

<span id="page-23-0"></span>**Рисунок A-3. Протокол Интернета версии 4 (TCP/IPv4), выборы в диалоговом окне**

6. На ноутбуке откройте интернет-браузер и введите IP адрес **https://169.254.21.12/GeneralSetup** в адресной строке браузера. После появления страницы входа введите guest в полях «Имя пользователя» и «Пароль».

ПРИМЕЧАНИЕ. Регистратор данных одновременно запускает два приложения: одно приложение программирует общие протоколы связи (GeneralSetup), а другое программирует метод сбора данных регистратором данных (DLSetup). Между программами можно переключаться путем нажатия на синюю стрелку в центре верхней части экрана (см. рис[. A-4\)](#page-25-0). После того как вы сделаете выборы/изменения в полях на какой-либо странице, следует нажать кнопку «Сохранить», чтобы сохранить ваши введенные данные или кнопку «Отмена», чтобы отказаться от них. Экраны для программирования, используемые для настройки регистратора данных, перечислены в [табл](#page-24-0). A-1.

**Таблица A-1. Экраны интерфейса пользователя регистратора данных**

<span id="page-24-0"></span>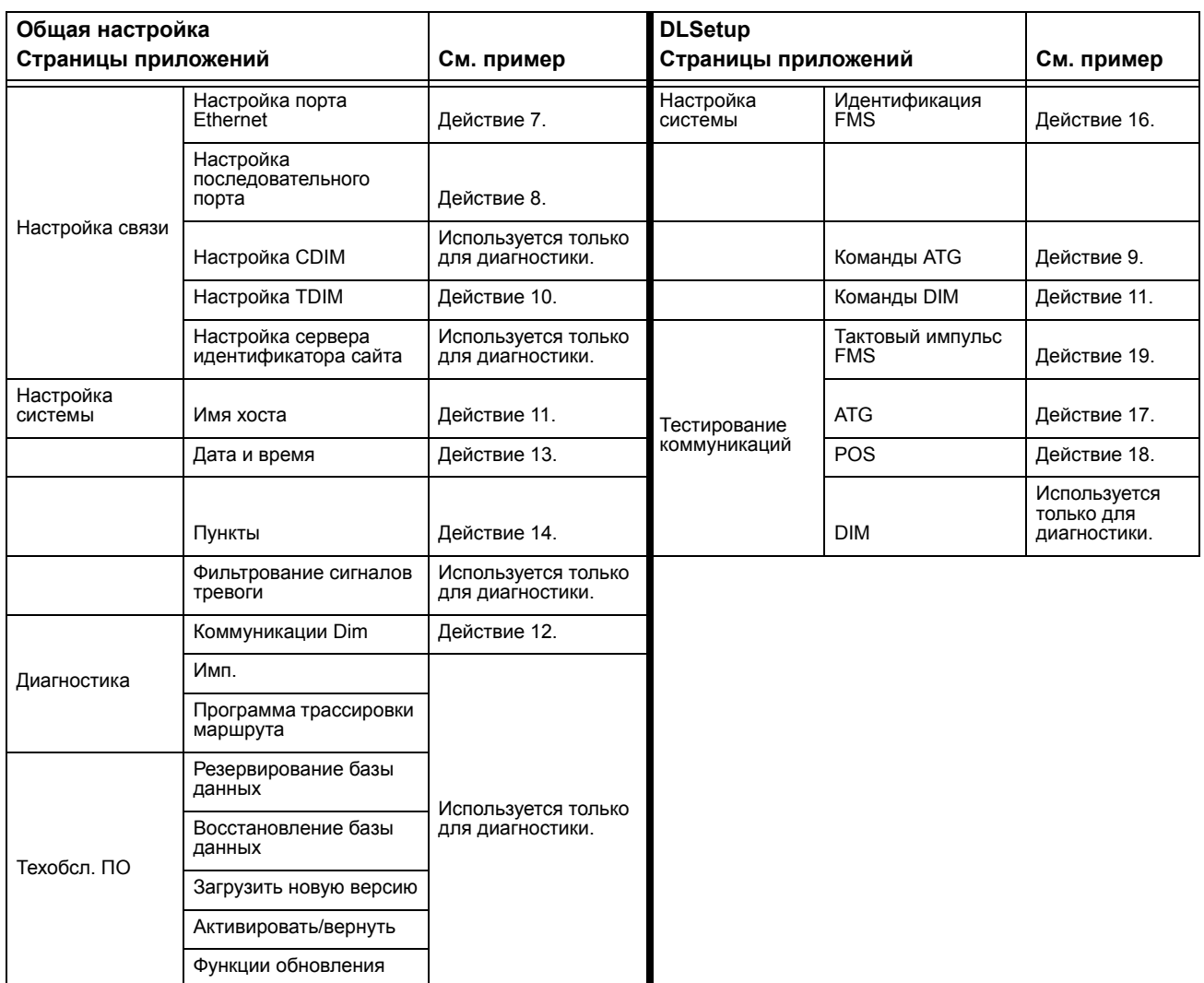

<span id="page-24-1"></span>7. На странице «Настройка связи» (см. рис[. A-4\)](#page-25-0) нажмите «Настройка порта Ethernet» (1) и выберите тип устройства «ETH 1» (2) в раскрывающемся меню. В поле «Тип IP-адреса» (3).

Если сайт использует статический IP адрес, выберите «Статический IP-адрес» и введите IP-адрес, выданный вашим сетевым администратором. После завершения нажмите кнопку «Сохранить», чтобы сохранить эти настройки (см. пример на рис[. A-4](#page-25-0)).

Если сайт использует динамический IP-адрес, выберите «Динамический IP-адрес» (остальные параметры будут заданы автоматически после повторного подключения регистратора данных к сети сайта). Нажмите «Сохранить» (4), чтобы подтвердить ваши введенные данные.

ПРИМЕЧАНИЕ. Если вы увидите сообщение об ошибке после нажатия «Сохранить», нажмите кнопку «ОК» и обновите страницу.

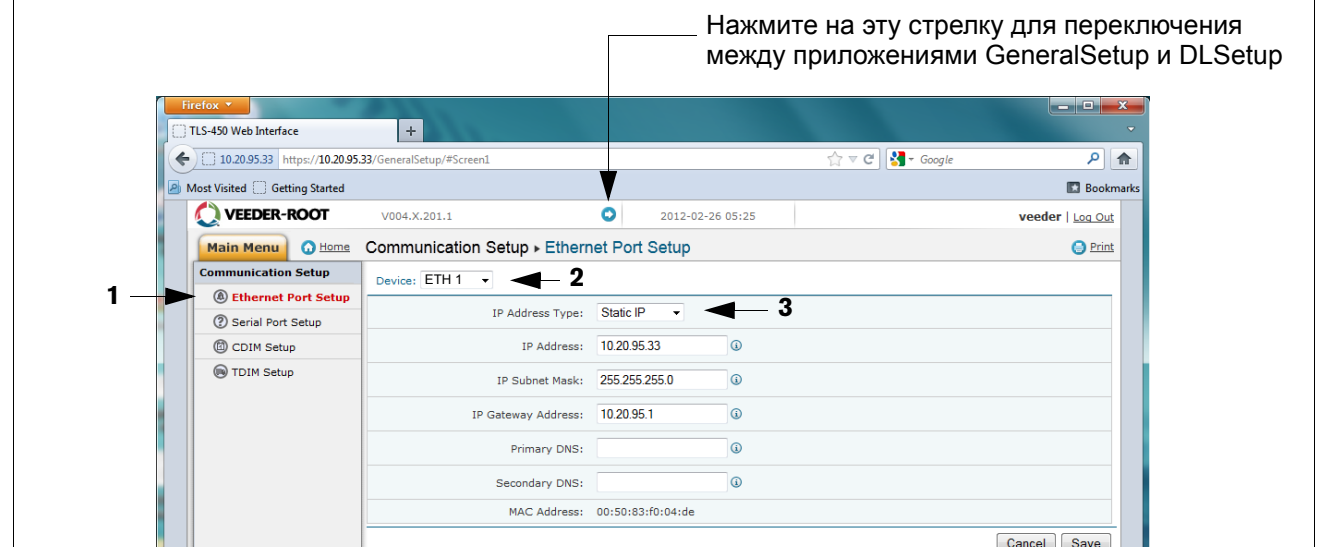

**Рисунок A-4. Настройка порта Ethernet**

<span id="page-25-2"></span><span id="page-25-0"></span>8. Нажмите «Настройка последовательного порта» (1) и в поле «Устройство» выберите «SERIAL 2:». Используйте это подключение для связи с системой POS и введите «POS» для ярлыка. Задайте правильные параметры связи для системы POS с помощью ниспадающих меню. Нажмите кнопку «Сохранить», чтобы сохранить эти настройки (см. пример на рис[. A-5\)](#page-25-1).

| <b>VEEDER-ROOT</b>                                                           | DL4 V.cA.330.5.r77878       | o<br>10/7/14 2:41 PM                                | veeder   Log Out                |  |  |  |  |  |
|------------------------------------------------------------------------------|-----------------------------|-----------------------------------------------------|---------------------------------|--|--|--|--|--|
| Communication Setup > Serial Port Setup<br><b>O</b> Home<br><b>Main Menu</b> |                             |                                                     |                                 |  |  |  |  |  |
| <b>Communication Setup</b>                                                   | Device: SERIAL 2: V         | <b>Выберите SERIAL 2</b>                            |                                 |  |  |  |  |  |
| (4) Ethernet Port Setup                                                      | General                     |                                                     |                                 |  |  |  |  |  |
| (?) Serial Port Setup                                                        | ID: 2                       |                                                     |                                 |  |  |  |  |  |
| C Internal Modem                                                             | Usage:                      | <b>EDIM</b><br>$\frac{1}{2}$<br>$\vert \cdot \vert$ | Выберите EDIM                   |  |  |  |  |  |
| (V) USB Setup                                                                |                             |                                                     |                                 |  |  |  |  |  |
| CDIM Setup                                                                   | Label:                      | $\odot$                                             | <b>CONTE</b> Bыберите POS       |  |  |  |  |  |
| TDIM Setup                                                                   | Baudrate:                   | 9600                                                | Рекомендуемая скорость передачи |  |  |  |  |  |
| Site Id Server Setup                                                         | Stop Bits:                  | One $\vert \cdot \vert$                             |                                 |  |  |  |  |  |
|                                                                              | <b>Byte Size:</b>           | Seven   -                                           |                                 |  |  |  |  |  |
|                                                                              | Parity:                     | Odd<br>$\blacktriangledown$                         |                                 |  |  |  |  |  |
|                                                                              | Comm Port Security Enabled: | FALSE <sup>-</sup>                                  |                                 |  |  |  |  |  |
|                                                                              |                             |                                                     |                                 |  |  |  |  |  |

<span id="page-25-1"></span>**Рисунок A-5. Настройка последовательного порта, SERIAL 2- POS**

<span id="page-26-2"></span>9. Перейдите в приложение DLSetup с помощью нажатия на белую стрелку в синем кружке в центре верхней части экрана (см. рис[. A-6\)](#page-26-0) и в меню «Настройка системы» нажмите «Команды ATG» (1 на рис[. A-6\)](#page-26-0). Затем нажмите текст «+ Добавить новую команду» в верхней правой части экрана (2 на рисунке). Когда появится диалоговое окно «Добавить команду», введите команду i@C300, добавьте описание DIM\_EVENTS, установите «Инт. повтора» на «60» (3 на рисунке) и нажмите «Сохранить» (4 на рисунке).

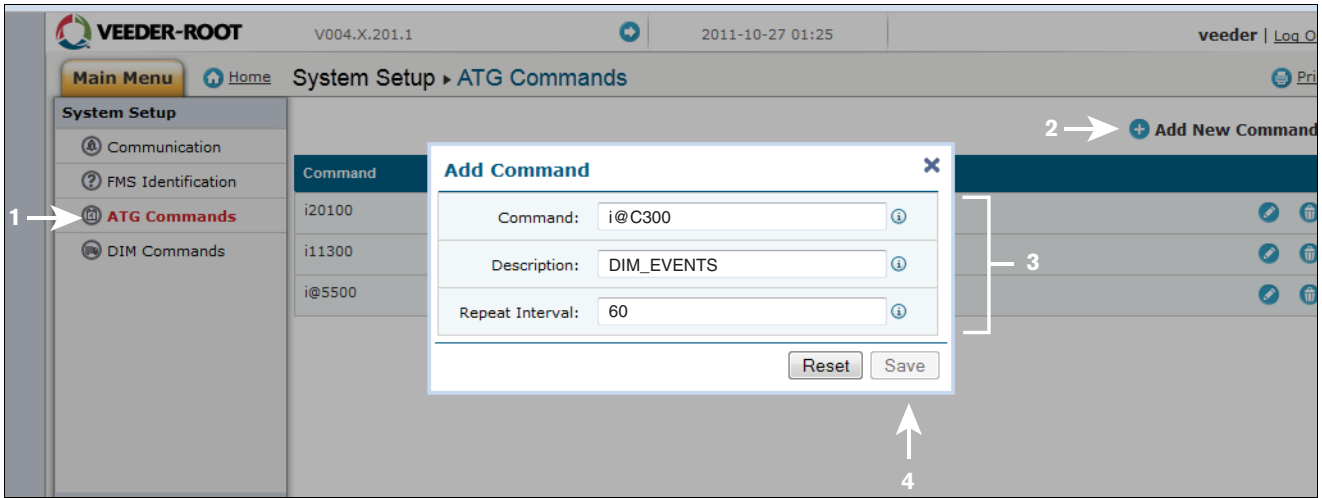

**Рисунок A-6. Ввод команды ATG**

<span id="page-26-0"></span>Нажмите на страницу «Команда DIM» и затем нажмите на значок мусорной корзины с правого края командной строки i@C300, чтобы удалить команду i@C300 (см. рис[. A-7](#page-26-1)). Перейдите в приложение «Общие настройки» путем нажатия на стрелку в центре верхней части экрана.

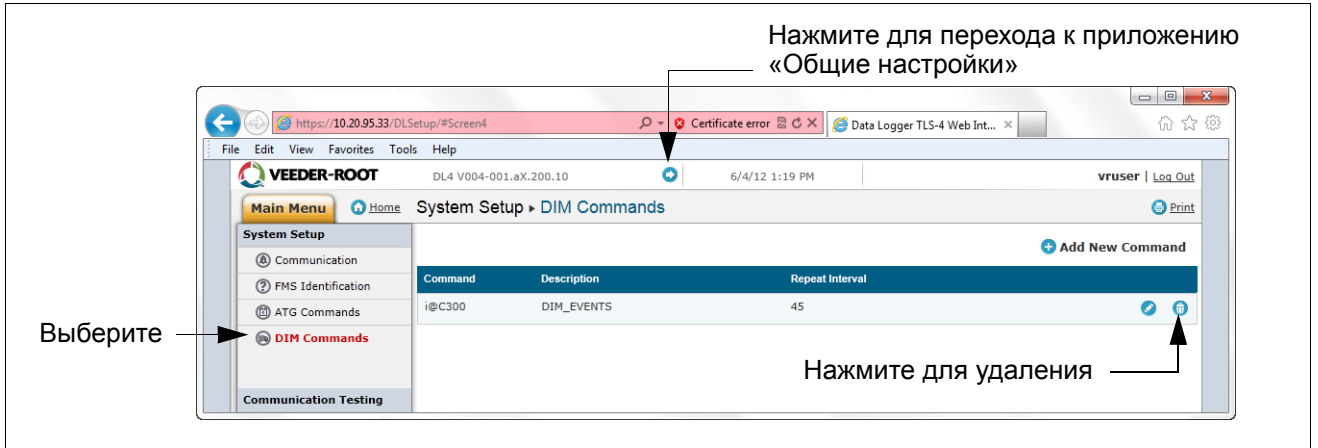

**Рисунок A-7. Удаление команды ATG**

<span id="page-26-3"></span><span id="page-26-1"></span>10. Выберите «Настройка TDIM». Выберите TDIM (ETH1) в ниспадающем меню. В ниспадающем меню «Подключ. TDIM» выберите «ИСТИНА» и введите ярлык (не более 20 символов). Затем выберите используемый протокол DIM и нажмите «Сохранить». Подтвердите прослушивающий порт (если нет конфликтов с другими устройствами) и выберите требуемые единицы измерения (см. пример на рис[. A-8](#page-27-0)). После завершения нажмите кнопку «Сохранить», чтобы сохранить эти настройки.

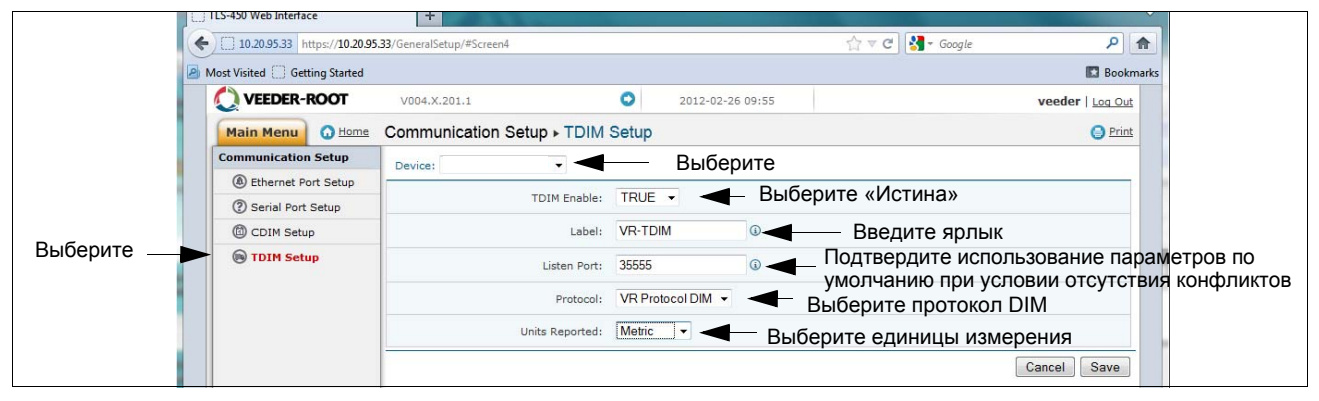

**Рисунок A-8. Настройка TDIM**

<span id="page-27-2"></span><span id="page-27-0"></span>11. Выберите страницу «Настройка системы» и введите имя хоста, а затем нажмите кнопку «Сохранить» (см. пример на рис[. A-9\)](#page-27-1). Рекомендуется использовать сетевое имя, которое было выдано сетевым администратором или какое-либо другое имя, определяющее местоположение. На этой странице нажмите ссылку «Страница диагностики» (снизу слева).

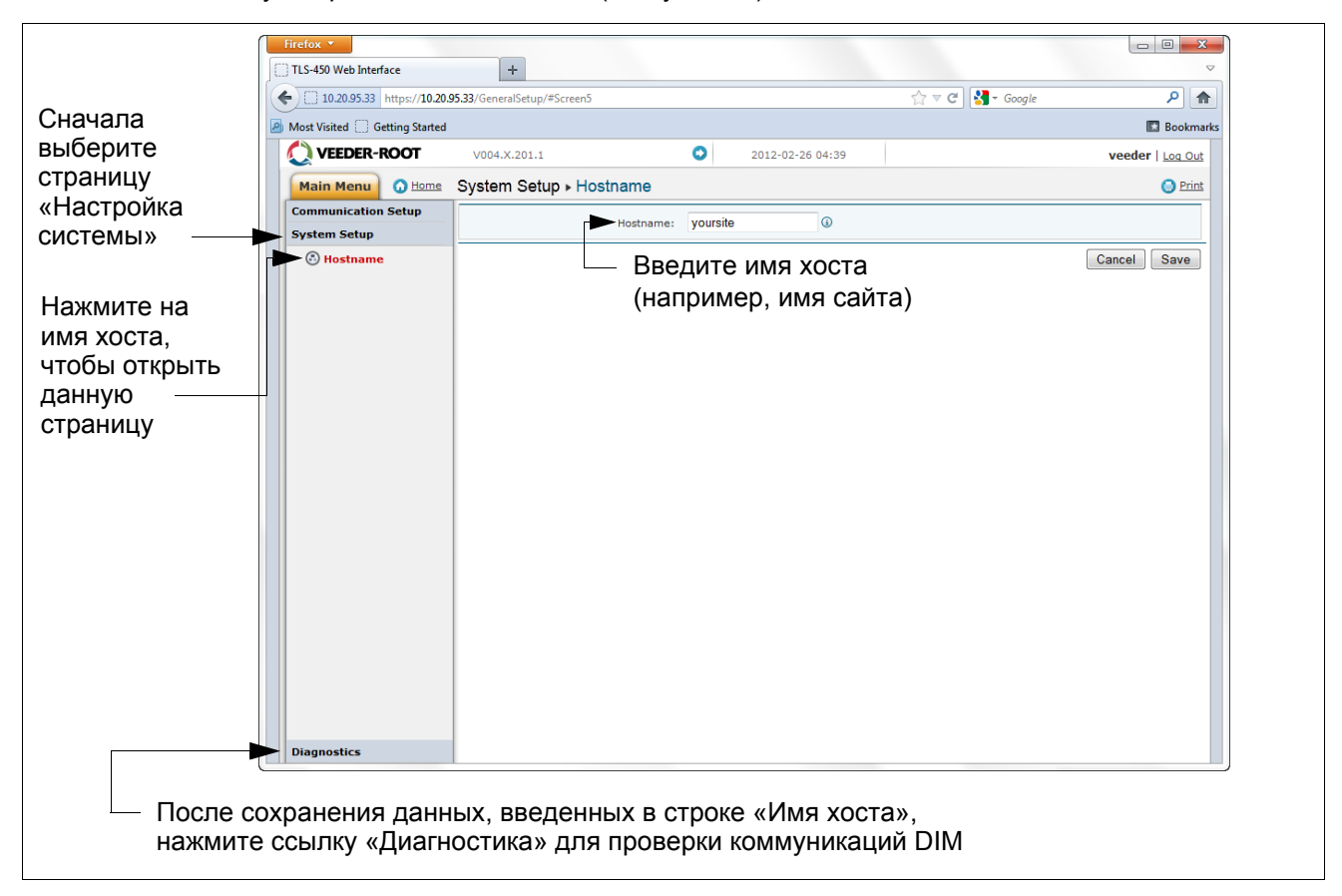

**Рисунок A-9. Введение имени хоста**

<span id="page-27-3"></span><span id="page-27-1"></span>12. На странице «Диагностика» (нижний левый угол на рисунке выше) нажмите «Коммуникации DIM», чтобы убедиться, что регистратор данных успешно записывает коммуникации DIM. Любые транзакции, произошедшие после настройки регистратора данных, отображаются на экране (см. пример на рис[. A-10\)](#page-28-0).

| Нажмите    |              | Firefox <b>v</b>                                      |                                  |                      |                  |                |                   | $\Box$<br>$\mathbf{x}$    |
|------------|--------------|-------------------------------------------------------|----------------------------------|----------------------|------------------|----------------|-------------------|---------------------------|
| стрелку    |              | TLS-450 Web Interface                                 | $+$                              |                      |                  |                |                   |                           |
| «Назад»,   | $\leftarrow$ | 10.20.95.33 https://10.20.95.33/GeneralSetup/#Screen6 |                                  |                      |                  |                |                   | $\vert \alpha \vert$<br>合 |
| чтобы      |              | Most Visited Getting Started                          |                                  |                      |                  |                |                   | <b>B</b> Bookmarks        |
| вернуться  |              | VEEDER-ROOT                                           | V004.X.201.1                     | $\bullet$            | 2012-02-26 10:34 |                |                   | veeder   Log Out          |
| на экран   |              | <b>O</b> Home<br><b>Main Menu</b>                     | Diagnostics > DIM Communications |                      |                  |                |                   | <b>O</b> Print            |
| «Настройка |              | <b>Communication Setup</b>                            |                                  |                      |                  |                |                   | <b>C</b> Refresh          |
| системы»   |              | <b>System Setup</b>                                   | Date / Time                      | <b>Fuel Position</b> | Meter            | <b>User FP</b> | <b>Event Type</b> | <b>Transaction Volume</b> |
|            |              | <b>Diagnostics</b>                                    | 2012-02-26 10:34                 | 8                    | $\circ$          | $\Omega$       | Start             | 0.0000                    |
|            |              | <b>8</b> DIM Communications                           | 2012-02-26 10:34                 | $\overline{7}$       | $\Omega$         | $\Omega$       | Start             | 0.0000                    |
| Выберите   |              | <sup><sup>O</sup>Ping</sup>                           | 2012-02-26 10:33                 | $\mathbf{1}$         | $\mathbf{1}$     | $\circ$        | End               | 2.4700                    |
|            |              | Traceroute                                            | 2012-02-26 10:33                 | 5                    | $\mathbf{0}$     | $\circ$        | Start             | 0.0000                    |
|            |              |                                                       | 2012-02-26 10:33                 | 16                   | $\mathbf{1}$     | $\circ$        | End               | 9.1400                    |
|            |              |                                                       | 2012-02-26 10:33                 | 15                   | $\mathbf{0}$     | $\circ$        | Start             | 0.0000                    |
|            |              |                                                       | 2012-02-26 10:33                 | 12                   |                  | $\bullet$      | End               | 5.1600                    |
|            |              |                                                       | 2012-02-26 10:33                 | 14                   | $\circ$          | $\circ$        | Start             | 0.0000                    |
|            |              |                                                       | 2012-02-26 10:33                 | 11                   |                  | $\mathbf{0}$   | End               | 4.6800                    |
|            |              |                                                       | 2012-02-26 10:33                 | $\overline{9}$       |                  | $\Omega$       | End               | 4,6800                    |

**Рисунок A-10. Проверка коммуникаций DIM**

<span id="page-28-3"></span><span id="page-28-0"></span>13. В меню «Настройка системы» выберите ссылку «Дата и время», чтобы получить доступ к экрану ввода текущих времени/даты (см. пример на рис[. A-11\)](#page-28-1).

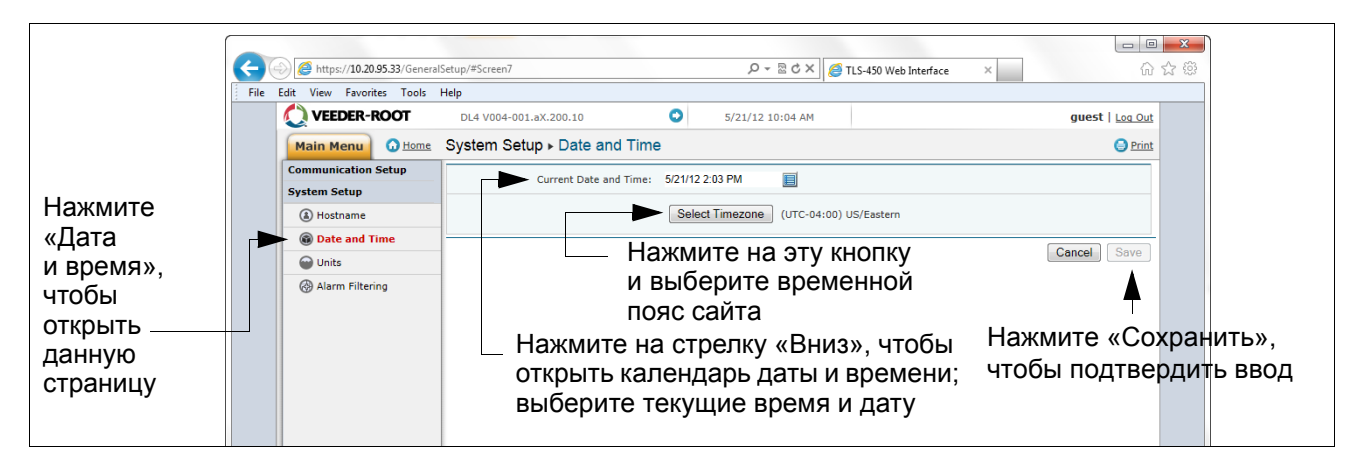

**Рисунок A-11. Установка времени и даты**

<span id="page-28-4"></span><span id="page-28-1"></span>14. В меню «Настройка системы» нажмите страницу «Ед. изм.» (1), выберите требуемые единицы измерения (2), нажмите «Сохранить» (3) (см. пример на рис[. A-12](#page-28-2)).

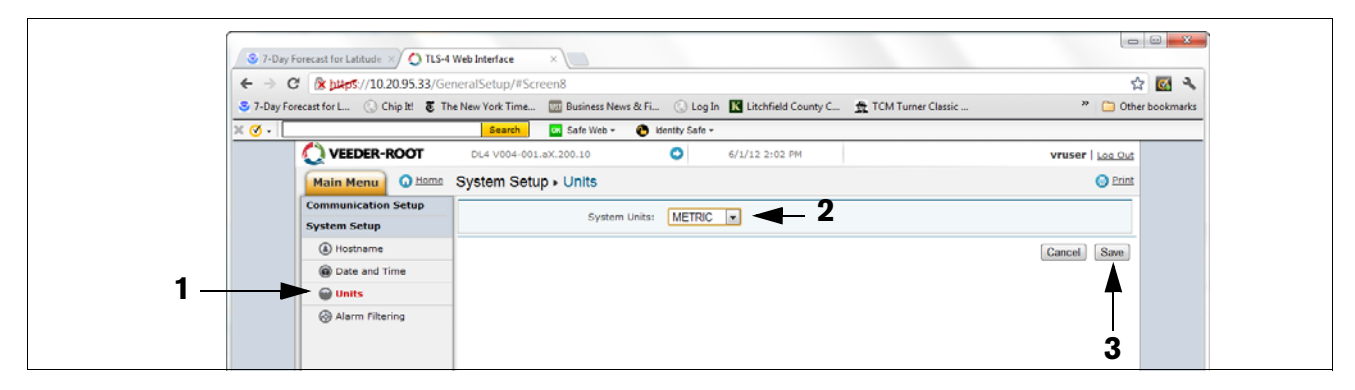

<span id="page-28-2"></span>**Рисунок A-12. Выбор единиц измерения системы**

15. Нажмите на стрелку слева от даты для переключения на приложение DLSetup (см. рис[. A-13\)](#page-29-0).

|                                                         |                  |                      |          |                  | чтобы перейти к DLSetup                                                                                                    | Нажмите на этот значок стрелки, |        |
|---------------------------------------------------------|------------------|----------------------|----------|------------------|----------------------------------------------------------------------------------------------------|---------------------------------|--------|
| Firefox <b>v</b><br>TLS-450 Web Interface               | $+$              |                      |          |                  |                                                                                                    | $\Box$ $\Box$ $\Box$            | $\sum$ |
| 4 10.20.95.33 https://10.20.95.33/GeneralSetup/#Screen6 |                  |                      |          |                  | $\uparrow$ $\uparrow$ | ∥ هر<br>合                       |        |
| A Most Visited Getting Started                          |                  |                      |          |                  |                                                                                                    | <b>Bookmarks</b>                |        |
| VEEDER-ROOT<br>V004.X.201.1                             |                  | ۰                    |          | 2012-02-26 10:34 |                                                                                                    | veeder   Log Out                |        |
| O Home Diagnostics > DIM Communications<br>Main Menu    |                  |                      |          |                  |                                                                                                    | <b>O</b> Print                  |        |
| <b>Communication Setup</b>                              |                  |                      |          |                  |                                                                                                    | <b>Q</b> Refresh                |        |
| <b>System Setup</b>                                     | Date / Time      | <b>Fuel Position</b> | Meter    | User FP          | <b>Event Type</b>                                                                                                    | <b>Transaction Volume</b>       |        |
| <b>Diagnostics</b>                                      | 2012-02-26 10:34 | 8                    | $\circ$  | $\mathbf{0}$     | <b>Start</b>                                                                                                    | 0.0000                          |        |
| <b>(4) DIM Communications</b>                           | 2012-02-26 10:34 | $\overline{7}$       | $\Omega$ | $\Omega$         | Start                                                                                                    | 0.0000                          |        |
| <sup><sup>O</sup>Ping</sup>                             | 2012-02-26 10:33 | 1                    |          | $\mathbf{0}$     | End                                                                                                    | 2.4700                          |        |
|                                                         |                  |                      |          |                  |                                                                                                    |                                 |        |

**Рисунок A-13. Переключение на DLSetup**

<span id="page-29-2"></span><span id="page-29-0"></span>16. Выберите экран «Идентификация FMS» и введите шестизначный идентификационный номер сайта FMS. Затем нажмите кнопку «Сохранить» (см. рис[. A-14\)](#page-29-1).

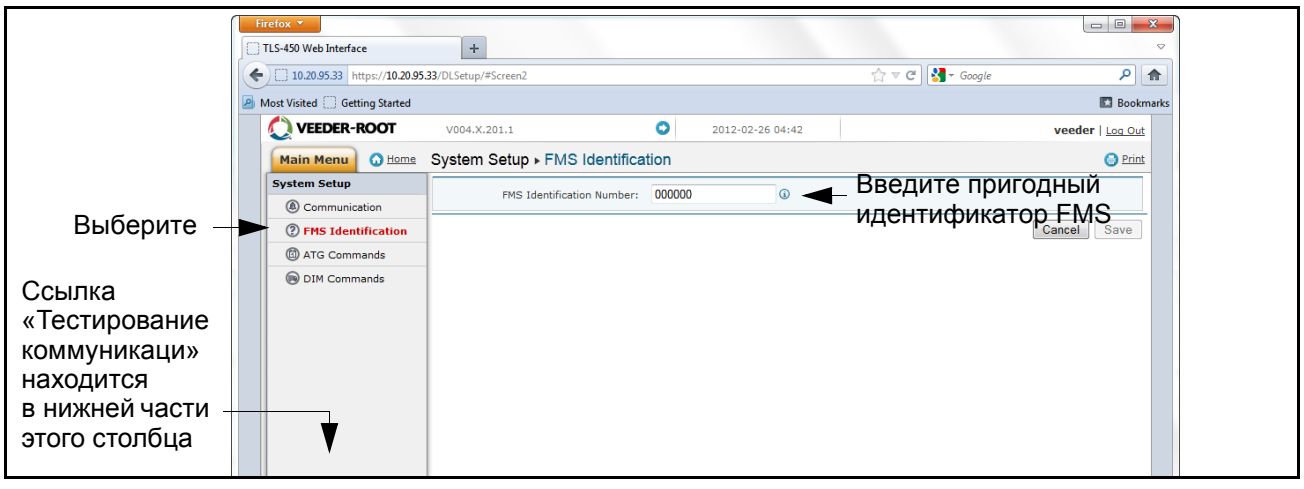

**Рисунок A-14. Пример ввода идентификатора FMS**

<span id="page-29-3"></span><span id="page-29-1"></span>17. Выждите 30 секунд с момента завершения предыдущего шага, чтобы система провела повторную инициализацию с новыми настройками. Затем нажмите ссылку «Тестирование коммуникаций» в нижней левой части столбца «Настройка системы» (см. рисунок выше), а затем нажмите «ATG». Нажмите кнопку «Запасы», что приведет к вводу команды «I20100». В течение нескольких секунд должен появиться ответ, содержащий данные о текущих запасах от ATG. Если ответ не получен, это свидетельствует о проблеме в параметрах настройки.

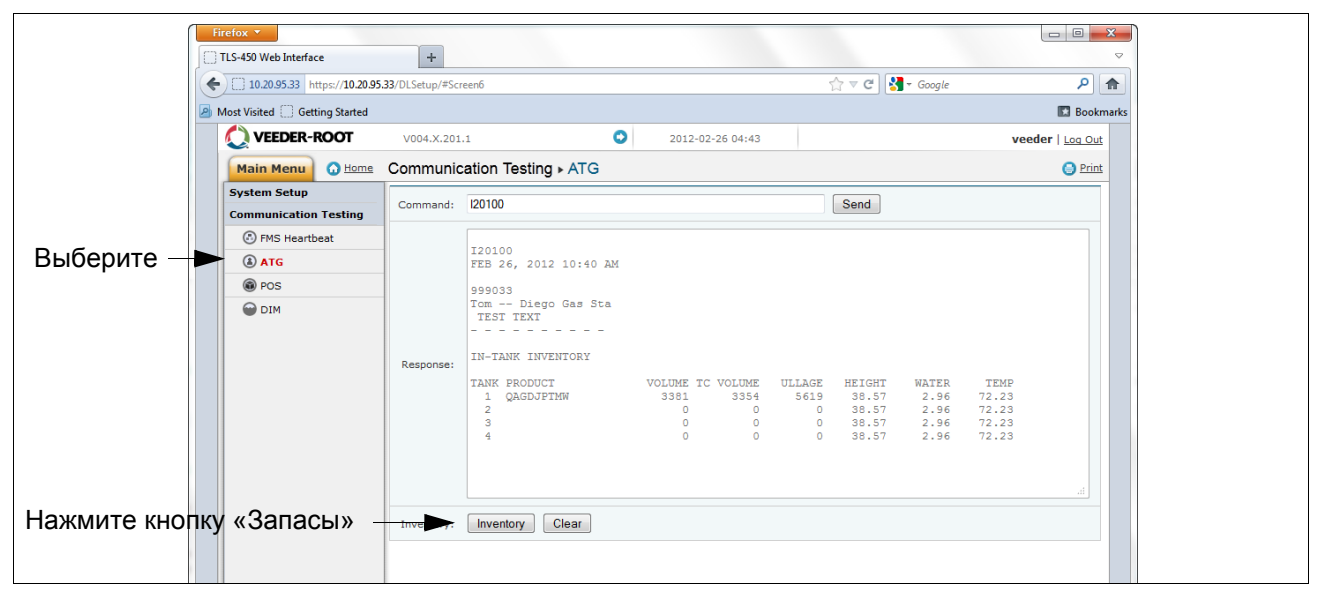

**Рисунок A-15. Результаты команды «Запасы»**

<span id="page-30-3"></span><span id="page-30-2"></span>18. Нажмите «POS» для определения протокола POS. Нажмите кнопку «ПУСК» рядом с полем «Автоматическое определение протокола» и подождите, пока не появится тип протокола (см. пример на рис[. A-16\)](#page-30-0).

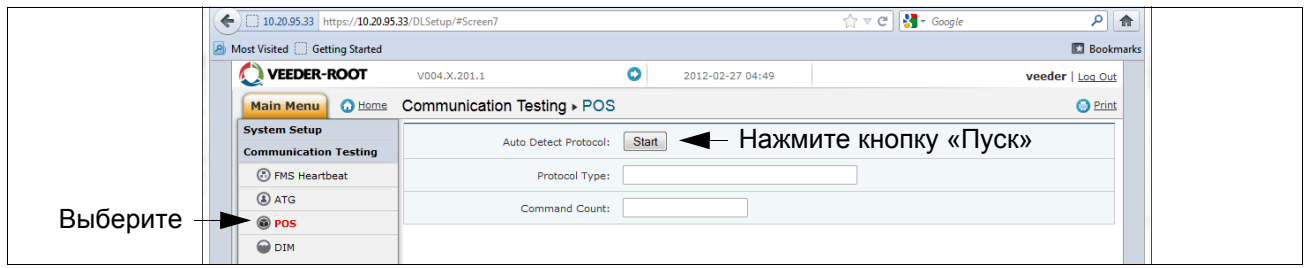

**Рисунок A-16. Запрос типа протокола POS**

<span id="page-30-0"></span>Проверьте, что это правильный протокол, введенный в настойках DIM на [действ](#page-26-3). 10. Затем нажмите кнопку «Остановить» (см. пример на рис[. A-17](#page-30-1)).

<span id="page-30-1"></span>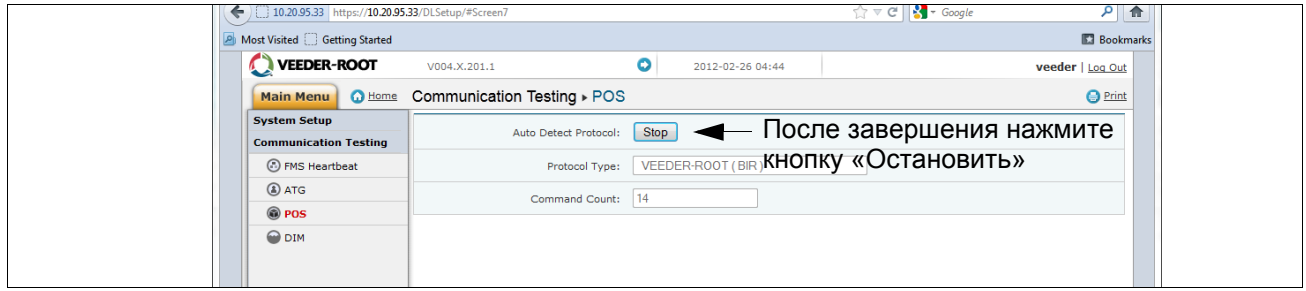

**Рисунок A-17. Результаты по запросу типа протокола POS**

<span id="page-31-1"></span>19. Теперь регистратор данных настроен на сбор данных о запасах и данных о транзакциях, которые периодически получаются FMS. Для проверки связи с FMS заново подключите регистратор данных к сети или сотовому модему. Перейдите на экран «Тестирование коммуникаций» в приложении DLSetup, нажмите «Тактовый импульс FMS» и затем нажмите кнопку «Послать тактовый импульс» (см. рис[. A-18\)](#page-31-0). Подождите появления текстового ответа «ПРШЛ» или «НЕ П». «ПРШЛ» подтверждает, что регистратор данных успешно общается с FMS. «НЕ П» указывает на то, что связь не установлена и вам необходимо связаться с FMS или сетевым администратором для помощи в поиске и устранении неисправностей.

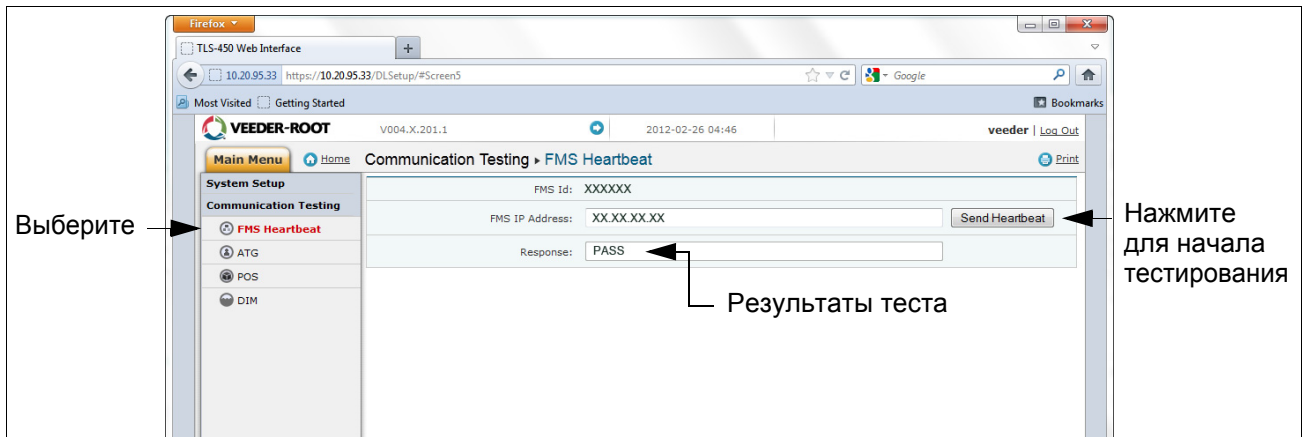

**Рисунок A-18. Экран тактового импульса FMS**

<span id="page-31-0"></span>**ВАЖНО! Связь между регистратором данных и FMS следует проверить до завершения установки.**

Восстановите сетевые настройки вашего ноутбука, которые были изначально установлены до внесения вами изменений согласно [действ](#page-23-1). 5.

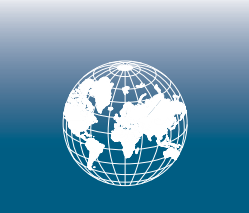

**Для получения помощи отдела технической поддержки, отдела продаж или другой помощи посетите веб-сайт: www.gilbarco.com/eu**

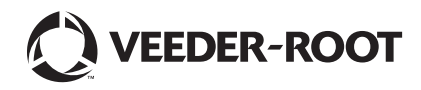